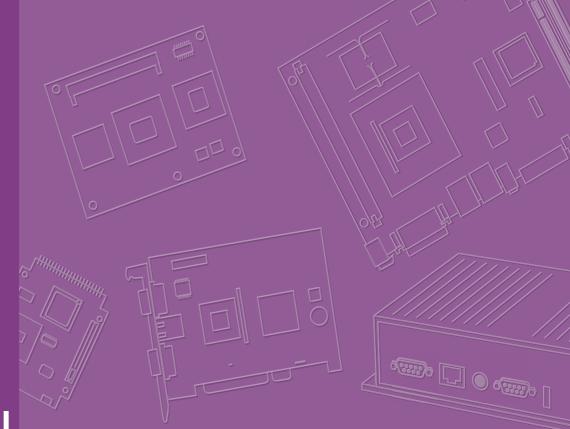

# **User Manual**

# **AIMB-U117**

AIMB-U117 Intel® Atom<sup>™</sup> E3950/ E3930 Quad 1.6/Dual Core 1.3 GHz UTX Industrial Motherboard with HDMI/eDP (LVDS)/DP++, 2 COMs, eMMC, Dual LAN, 4 USB, 1 MiniPCle and 1 M.2 E Key

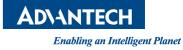

## Copyright

The documentation and the software included with this product are copyrighted 2019 by Advantech Co., Ltd. All rights are reserved. Advantech Co., Ltd. reserves the right to improve the products described in this manual at any time without notice. No part of this manual may be reproduced, copied, translated or transmitted in any form or by any means without prior written permission from Advantech Co., Ltd. The information provided in this manual is intended to be accurate and reliable. However, Advantech Co., Ltd. assumes no responsibility for its use, nor for any infringements of the rights of third parties, which may result from its use.

#### **Acknowledgements**

IBM and PC are trademarks of International Business Machines Corporation.

Intel<sup>®</sup> Atom x7-E3950/ x5-E3930 is trademark of Intel Corporation

Nuvoton is a trademark of Nuvoton Corporation.

All other product names or trademarks are the property of their respective owners.

Part No. Printed in China Edition 1 August 2019

#### Message to the Customer

#### **Advantech Customer Services**

Every Advantech product is built with the most exact specifications to ensure reliable performance in the harsh and demanding conditions typical of industrial environments. Whether your new Advantech equipment is destined for a laboratory or factory floor, be assured that your product can provide the reliability and ease of operation for which the name Advantech is renowned.

Your satisfaction is our primary concern. A guide to Advantech's customer services is provided below. To ensure that you receive the full benefit of our services, please follow the instructions below.

#### **Technical Support**

We want you to get the maximum performance from your products. Should you encounter any technical difficulties, we are available to provide assistance. Answers to the most frequently asked questions are provided in the product documentation. These answers are typically a lot more detailed than the ones provided over the phone.

So please consult this manual first. If you still cannot find the answer, gather all relevant information or questions that apply to your problem, and with the product close to hand, call your dealer. Our dealers are well trained and ready to provide the support required for you to experience the most from your Advantech products. Most of the problems reported are minor and can be easily solved over the phone.

In addition, free technical support from Advantech engineers is available every business day. We are always willing to give advice on application requirements or specific information regarding the installation and operation of any of our products.

## **Declaration of Conformity**

#### FCC Class B

This device complies with the requirements in Part 15 of the FCC regulations: Operation is subject to the following two conditions:

- This device may not cause harmful interference.
- This device must accept any interference received, including interference that may cause undesired operation.

This equipment has been tested and found to comply with the limits for a Class B digital device, pursuant to Part 15 of the FCC Regulations. These limits are designed to provide reasonable protection against harmful interference when the equipment is operated in a commercial environment. This equipment generates, uses, and can radiate radio frequency energy and, if not installed and used in accordance with the instruction manual, may cause harmful interference to radio communications. Operation of this device in a residential area is likely to cause harmful interference, in which case users are required to correct the interference at their own expense. The user is advised that any equipment changes or modifications not expressly approved by the party responsible for compliance would void compliance with the FCC regulations and, therefore, the user's authorization to operate the equipment.

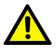

**Caution!** There is a risk of a new battery exploding if incorrectly installed. Do not attempt to recharge, force open, or heat the battery. Replace the battery only with the same or equivalent type recommended by the manufacturer. Discard used batteries according to the manufacturer's instructions.

# **Memory Compatibility**

| Category | Speed | Capacity | Advantech P/N      | Operating<br>Temperature | Result |
|----------|-------|----------|--------------------|--------------------------|--------|
| DDR3L    | 1866  | 8GB      | SQR-SD3I-8G1K8SNLB | -40 to 85                | Pass   |
| DDR3L    | 1866  | 8GB      | SQR-SD3M-8G1K8SNLB | -25 to 85                | Pass   |
| DDR3L    | 1866  | 4GB      | SQR-SD3M-4G1K8SNLB | -20 to 85                | Pass   |
| DDR3L    | 1600  | 8GB      | AQD-SD3L8GN16-SG1  | 0 to 85                  | Pass   |
| DDR3L    | 1600  | 4GB      | SQR-SD3N-4G1K6HNEC | 0 to 85                  | Pass   |
| DDR3L    | 1600  | 4GB      | AQD-SD3L4GN16-SG1  | 0 to 85                  | Pass   |
| DDR3L    | 1600  | 2GB      | SQR-SD3N-2G1K6HNXC | 0 to 85                  | Pass   |

#### **Product Warranty (2 years)**

Advantech warrants the original purchaser that its products will be free from defects in materials and workmanship for two years from the date of purchase.

This warranty does not apply to any products that have been repaired or altered by persons other than repair personnel authorized by Advantech, or products that have been subject to misuse, abuse, accident, or improper installation. Advantech assumes no liability under the terms of this warranty as a consequence of such events.

Because of Advantech's high quality-control standards and rigorous testing, most customers never need to use our repair service. If an Advantech product is defective, it will be repaired or replaced at no charge during the warranty period. For out-of-warranty repairs, users will be billed according to the cost of replacement materials, service time, and freight. Please consult your dealer for more details.

If you believe your product is defective, please follow the steps listed below.

- 1. Collect all information about the problem encountered (for example, CPU speed, Advantech products used, other hardware and software used, etc.). Note anything abnormal and list any onscreen messages encountered when the problem occurs.
- 2. Call your dealer and describe the problem. Please have your manual, product, and any relevant information readily available.
- If your product is diagnosed as defective, obtain a return merchandise authorization (RMA) number from your dealer. This allows us to process your return more quickly.
- 4. Carefully pack the defective product, a completed Repair and Replacement Order Card, and proof of the purchase date (such as a photocopy of your sales receipt) in a shippable container. Products returned without a proof of purchase date are not eligible for our warranty service.
- 5. Write the RMA number clearly on the outside of the package and ship the product prepaid to your dealer.

#### **Initial Inspection**

Before installing the motherboard, please ensure that the following items are included in your shipment:

- 1x AIMB-U117 Intel® Atom x7-E3950/ x5-3930 UTX Motherboard
- 1 x SATA HDD Cable
- 1 x SATA Power Cable
- 1 x Serial Port Cable
- 1 x Startup Manual
- 1 x MiniPCIe Screw
- 1 x M.2 Screw
- 1 x Warranty Card
- 1 x On-Board CPU Cooler (AIMB-U117Z)/ CPU Heatsink (AIMB-U117I)

If any of these items are missing or damaged, contact your distributor or sales representative immediately. All AIMB-U117 devices are mechanically and electrically inspected before shipment. Thus, your product should be free of marks and scratches and in perfect working order upon receipt. While unpacking AIMB-U117, check the product for signs of shipping damage (for example, a damaged box, scratches, dents, etc.). If the device is damaged or fails to meet the specifications, notify our service department or your local sales representative immediately. Please also notify the carrier. Retain the shipping carton and packing material for inspection by the carrier. After this inspection, we will make arrangements to repair or replace the unit.

# Contents

| <ul> <li>1.1 Introduction</li></ul>                                                                                                    | 2<br>2<br>2    |
|----------------------------------------------------------------------------------------------------|----------------|
| 1.3         Specifications           1.3.1         System           1.3.2         Memory           1.3.3         Input/Output           1.3.4         Graphics                                                                                                    | 2<br>2         |
| 1.3.1       System         1.3.2       Memory         1.3.3       Input/Output         1.3.4       Graphics                                                                                                    | 2              |
| 1.3.2       Memory                                                                                                    |                |
| 1.3.3 Input/Output<br>1.3.4 Graphics                                                                                                    |                |
| 1.3.4 Graphics                                                                                                    |                |
| •                                                                                                    | 3              |
| 12 E Ethornot (AN)                                                                                                    | 3              |
| 1.3.5 Ethernet LAN                                                                                                    | 3              |
| 1.3.6 Industrial Features                                                                                                    | 3              |
| 1.3.7 Mechanical and Environmental Specifications                                                                                                    | 3              |
| 1.4 Jumpers and Connectors                                                                                                    |                |
| Table 1.1: Connector / Header List                                                                                                    | 4              |
| 1.5 Board Layout: Jumper and Connector Locations                                                                                                    | 5              |
| Figure 1.1 Jumper and Connector Locations                                                                                                    | 5              |
| Figure 1.2 I/O Connectors                                                                                                    |                |
| 1.6 AIMB-U117 Board Diagram                                                                                                    | 6              |
| Figure 1.3 AIMB-U117 Board Diagram                                                                                                    |                |
| 1.7 Safety Precautions                                                                                                    |                |
| 1.8 Jumper Options                                                                                                    |                |
| 1.8.1 Setting Jumpers                                                                                                    |                |
| 1.8.2 CMOS Mode Selection (JCMOS1)                                                                                                    |                |
| Table 1.2: CMOS Mode Selection (JCMOS1)                                                                                                    |                |
| 1.8.3 LVDS Panel Voltage Selection Header (JLVDS1)                                                                                                    |                |
| Table 1.3:       LVDS/eDP Panel Voltage Selection (JLVDS)         8                                                                                                    | 1/JLVDS2)      |
| 1.8.4 ATX/AT Mode Selection (PSON1)                                                                                                    | 9              |
| Table 1.4: PSON1: ATX and AT Mode Selector                                                                                                    | 9              |
| Chapter 2 Connecting Peripherals                                                                                                    | 11             |
| 2.1 Introduction                                                                                                    |                |
| 2.2 LAN and USB Ports (LAN12, USB12/USB34)                                                                                                    |                |
| Table 2.1: LAN LED Indicators                                                                                                    |                |
| 2.3 DC Input Connector (DCIN1)                                                                                                    |                |
| 2.4 Serial Ports (COM1, COM2)                                                                                                    |                |
| 2.5 CAN BUS Header (CAN1)                                                                                                    |                |
| 2.6 Display Port Connector (DP1)                                                                                                    |                |
| 2.7 HDMI Connector (HDMI1)                                                                                                    |                |
| 2.8 CPU FAN Connector (CPUFAN1)                                                                                                    |                |
| 2.9 Front Panel Connectors (JFP1)                                                                                                    |                |
| 2.9.1 ATX Soft Power Switch (JFP1/RESET)                                                                                                    |                |
| 2.9.2 Reset (JFP1/RESET)                                                                                                    |                |
|                                                                                                    |                |
|                                                                                                    |                |
| 2.9.3 HDD LED (JFP1/HDDLED)                                                                                                    |                |
| 2.9.4 Power LED Header (JFP1/PWR_LED)                                                                                                    |                |
| 2.9.4 Power LED Header (JFP1/PWR_LED)<br>Table 2.2: ATX Power Supply LED Status                                                                                                    | 17             |
| 2.9.4       Power LED Header (JFP1/PWR_LED)         Table 2.2:       ATX Power Supply LED Status         2.10       HD Analog Audio Connectors (AUDIO1)                                                                                                    | 17<br>17       |
| 2.9.4Power LED Header (JFP1/PWR_LED)Table 2.2:ATX Power Supply LED Status2.10HD Analog Audio Connectors (AUDIO1)2.11Serial ATA Interface (SATA1)                                                                                                    | 17<br>17<br>18 |
| 2.9.4Power LED Header (JFP1/PWR_LED)<br>Table 2.2: ATX Power Supply LED Status2.10HD Analog Audio Connectors (AUDIO1)2.11Serial ATA Interface (SATA1)2.12MCU Programming Header (JCAN2)                                                                                               |                |
| <ul> <li>2.9.4 Power LED Header (JFP1/PWR_LED)<br/>Table 2.2: ATX Power Supply LED Status</li> <li>2.10 HD Analog Audio Connectors (AUDIO1)</li> <li>2.11 Serial ATA Interface (SATA1)</li> <li>2.12 MCU Programming Header (JCAN2)</li> <li>2.13 Serial Bus Header (JFP2)</li> </ul> |                |
| 2.9.4Power LED Header (JFP1/PWR_LED)<br>Table 2.2: ATX Power Supply LED Status2.10HD Analog Audio Connectors (AUDIO1)2.11Serial ATA Interface (SATA1)2.12MCU Programming Header (JCAN2)                                                                                               |                |

2.17

|                    | 2.18<br>2.19<br>2.20                                                       | LVDS Panel Voltage Selection Header (JLVDS1)<br>General Purpose I/O Connector (GPIO1)<br>CMOS Battery Connector (BAT1)                                                                                                    | 22<br>22                                     |
|--------------------|----------------------------------------------------------------------------|----------------------------------------------------------------------------------------------------|----------------------------------------------|
|                    | 2.21                                                                       | SATA Power Connector (SATA_PWR1)                                                                                                    |                                              |
|                    | 2.22<br>2.23                                                               | DDR3L SODIMM Socket (DIMMA1)<br>Mini-PCIe Connector (MINI-PCIE1)                                                                                                    |                                              |
|                    | 2.23                                                                       | M.2 E key Connector (M.2_1)                                                                                                    |                                              |
|                    | 2.25                                                                       | CMOS Clear Jumper (JCMOS1)                                                                                                    | 25                                           |
|                    | 2.26                                                                       | eDP Connector (LVDS_EDP1)                                                                                                    |                                              |
|                    | 2.27<br>2.28                                                               | eDP Backlight Inverter Power Connector (INV1)                                                                                                    |                                              |
|                    | 2.20                                                                       | Low Pin Count Header (LPC1)                                                                                                    | 20                                           |
| Chapter            | 3                                                                          | BIOS Operation                                                                                                    | . 27                                         |
|                    | 3.1                                                                        | Introduction                                                                                                    | 28                                           |
|                    | 3.2                                                                        | BIOS Setup                                                                                                    | 28                                           |
|                    |                                                                            | 3.2.1 Main Menu                                                                                                    |                                              |
|                    |                                                                            | 3.2.2 Chipset                                                                                                    |                                              |
|                    |                                                                            | 3.2.3 Security<br>3.2.4 Boot                                                                                                    |                                              |
|                    |                                                                            | 3.2.5 Save and Exit                                                                                                    | -                                            |
|                    |                                                                            |                                                                                                    |                                              |
| Chapter            | 4                                                                          | Software and Service Introduction.                                                                                                    | . 63                                         |
|                    | 4.1                                                                        | Introduction                                                                                                    |                                              |
|                    | 4.2                                                                        | Value-Added Software Services                                                                                                    |                                              |
|                    |                                                                            | 4.2.1 Software API<br>4.2.2 Software Utility                                                                                                    |                                              |
|                    |                                                                            | 4.2.2 Software Ounty                                                                                                    | 00                                           |
|                    |                                                                            |                                                                                                    |                                              |
| Chapter            | 5                                                                          | Chipset Software Install Utility                                                                                                    | . 67                                         |
| Chapter            | <b>5</b><br>5.1                                                            | Chipset Software Install Utility                                                                                                    |                                              |
| Chapter            | _                                                                          | •                                                                                                    | 68                                           |
|                    | 5.1                                                                        | Before Installation                                                                                                    | 68<br>68                                     |
| Chapter<br>Chapter | 5.1<br>5.2<br>6                                                            | Before Installation<br>Introduction                                                                                                    | 68<br>68<br><b>. 69</b>                      |
|                    | 5.1<br>5.2<br><b>6</b><br>6.1                                              | Before Installation<br>Introduction<br>Graphics Setup<br>Introduction                                                                                                    | 68<br>68<br><b>. 69</b><br>70                |
|                    | 5.1<br>5.2<br>6                                                            | Before Installation<br>Introduction                                                                                                    | 68<br>68<br><b>. 69</b><br>70                |
|                    | 5.1<br>5.2<br><b>6</b><br>6.1                                              | Before Installation<br>Introduction<br>Graphics Setup<br>Introduction                                                                                                    | 68<br>68<br><b>. 69</b><br>70<br>70          |
| Chapter            | 5.1<br>5.2<br>6<br>6.1<br>6.2                                              | Before Installation Introduction Introductio | 68<br>68<br>70<br>70<br>70                   |
| Chapter            | 5.1<br>5.2<br>6<br>6.1<br>6.2<br>7<br>7.1<br>7.2                           | Before Installation<br>Introduction<br>Introduction<br>Windows 10<br>LAN Configuration<br>Introduction<br>Features                                                                                                    | 68<br>68<br>70<br>70<br>70<br>72<br>72<br>72 |
| Chapter            | 5.1<br>5.2<br>6<br>6.1<br>6.2<br>7<br>7<br>7.1<br>7.2<br>7.3               | Before Installation<br>Introduction<br>Introduction<br>Windows 10<br>LAN Configuration<br>Introduction<br>Features<br>Installation                                                                                                    |                                              |
| Chapter            | 5.1<br>5.2<br>6<br>6.1<br>6.2<br>7<br>7.1<br>7.2                           | Before Installation<br>Introduction<br>Introduction<br>Windows 10<br>LAN Configuration<br>Introduction<br>Features                                                                                                    |                                              |
| Chapter            | 5.1<br>5.2<br>6<br>6.1<br>6.2<br>7<br>7.1<br>7.2<br>7.3<br>7.4             | Before Installation<br>Introduction<br>Introduction<br>Windows 10<br>LAN Configuration<br>Introduction<br>Features<br>Installation                                                                                                    |                                              |
| Chapter<br>Chapter | 5.1<br>5.2<br>6<br>6.1<br>6.2<br>7<br>7.1<br>7.2<br>7.3<br>7.4             | Before Installation   Introduction     Introduction   Windows 10     LAN Configuration   Introduction   Features   Installation   Windows 10 Driver Setup (Realtek 8111G)     Pin Assignments                                                                                                    |                                              |
| Chapter<br>Chapter | 5.1<br>5.2<br>6<br>6.1<br>6.2<br>7<br>7<br>7.1<br>7.2<br>7.3<br>7.4<br>X A | Before Installation         Introduction         Graphics Setup         Introduction         Windows 10         LAN Configuration         Introduction         Features         Installation         Windows 10 Driver Setup (Realtek 8111G)         Pin Assignments         Table A.1: DC Input Connector (DCIN1)                                                                                                    |                                              |
| Chapter<br>Chapter | 5.1<br>5.2<br>6<br>6.1<br>6.2<br>7<br>7<br>7.1<br>7.2<br>7.3<br>7.4<br>X A | Before Installation         Introduction         Graphics Setup         Introduction         Windows 10         LAN Configuration         Introduction         Features         Installation         Windows 10 Driver Setup (Realtek 8111G)         Pin Assignments         Table A.1: DC Input Connector (DCIN1)         Table A.2: High Definition Multimedia Interface (HDMI1)                                                                                                    |                                              |
| Chapter<br>Chapter | 5.1<br>5.2<br>6<br>6.1<br>6.2<br>7<br>7<br>7.1<br>7.2<br>7.3<br>7.4<br>X A | Before Installation         Introduction         Graphics Setup         Introduction         Windows 10         LAN Configuration         Introduction         Features         Installation         Windows 10 Driver Setup (Realtek 8111G)         Pin Assignments         Table A.1: DC Input Connector (DCIN1)         Table A.2: High Definition Multimedia Interface (HDMI1)         Table A.3: DisplayPort (DP1)                                                                                                    |                                              |
| Chapter<br>Chapter | 5.1<br>5.2<br>6<br>6.1<br>6.2<br>7<br>7<br>7.1<br>7.2<br>7.3<br>7.4<br>X A | Before Installation         Introduction         Graphics Setup         Introduction         Windows 10         LAN Configuration         Introduction         Features         Installation         Windows 10 Driver Setup (Realtek 8111G)         Pin Assignments         Table A.1: DC Input Connector (DCIN1)         Table A.2: High Definition Multimedia Interface (HDMI1)                                                                                                    |                                              |

| Table A.7: USB 3.0 Connector (USB12)                    | 77 |
|---------------------------------------------------------|----|
| Table A.8: USB 3.0 Connector (USB34)                    | 77 |
| Table A.9: LVDS Backlight Inverter Power Header (INV1)  | 78 |
| Table A.10:LVDS Panel Voltage Selection Header (JLVDS1) | 78 |
| Table A.11:LVDS Panel Header (LVDS_EDP1)                | 79 |
| Table A.12:MCU Programming Header (JCAN2)               | 80 |
| Table A.13:CAN BUS Header (CAN1)                        | 80 |
| Table A.14:Low Pin Count Header (LPC1)                  | 81 |
| Table A.15:SPI Programming Pin Header (SPI_CN1)         | 81 |
| Table A.16:CMOS Battery Connector (BAT1)                | 81 |
| Table A.17:General Purpose I/O Pin Header (GPIO1)       | 82 |
| Table A.18:COMS Mode Selection (JCMOS1)                 | 82 |
| Table A.19:AT/ATX Mode Selection (PSON1)                |    |
| Table A.20:Serial Bus Header (JFP2)                     | 83 |
| Table A.21:PWRBTN#/ RESET#/HDD LED/ Power LED Heade     | r  |
| (JFP1)                                                  | 83 |
| Table A.22:SATA Power Header (SATA_PWR1)                |    |
| Table A.23:SATA Signal Connector (SATA1)                | 84 |
| Table A.24:COM Port Header (COM1)                       | 84 |
| Table A.25:COM Port Header (COM2)                       | 85 |
| Table A.26:MINIPCIE and mSATA Connector (MINI-PCIE1)    | 86 |
| Table A.27:Next Generation Form Factor (M.2_1)          | 88 |
| Table A.28:CPU FAN Connector (CPUFAN1)                  | 89 |
| Table A.29:BIOS Flash (SPI1)                            | 89 |

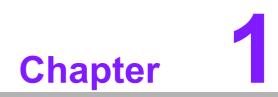

**General Information** 

## 1.1 Introduction

AIMB-U117 is the newest UTX small form factor motherboard equipped with Intel® Atom® Quad Core 1.6 GHz x7-E3950/ Dual Core 1.3 GHz x5-E3930 processors and DDR3L 1866 MHz up to 8GB. The palm-sized industrial motherboard measures 116.8x 111.8mm and offers fast graphics and media performance to support triple display by HDMI1.4b, DP++1.2, eDP1.3 (or LVDS), Dual Realtek 10/100/1000 Mbps Ethernet port provides high-speed networking, and flexibility on storage eMMC is supported.

AIMB-U117 offers high speed, multiple I/O connectivity and expansion, including four USB3.0, optional 1 CANBus, 2 COMs (1 RS-232, 1 RS422 or RS485) or vending application standard protocol CCTalk and MDB, 1 SATAIII 6 GB/s connector, 1 M.2 (E-Key for 2230 module type) expansion slots for easy integration, and 1 Full-Sized MiniPCIe (with mSATA supported) expansion and an optional TPM2.0 or TPM1.2 security feature.

Moreover, AIMB-U117 supports the wide range 12-24V DC power input, extended operating temperatures of -20 to  $70^{\circ}$  C with compliant and flexible thermal solution design. The thermal design power rating for the Intel E3930 dual-core architecture is only 6 W, and for Atom x7-E3950 quad-core is 12 W, allowing additional power reductions, system compressions.

All the features described above are incorporated into a space-saving, power-efficient, and cost-effective UTX small form factor.

#### **1.2 Features**

- Supports Intel® Atom x7-E3950/ x5-E3930 processors
- One 204-pin SODIMM, up to 8 GB DDR3L 1866 MHz SDRAM
- HDMI, DP++, eDP (or LVDS) Triple display or 3 independent display
- 1 CANBus, 2 serial ports (or CCTalk or MDB), 4 USB 3.0 and 1 SATA III ports
- 1 MiniPCIe & 1 M.2 (E key) expansion ports
- eMMC5.0 onboard flash storage (optional)
- Onboard TPM 1.2/2.0 support (optional)
- Wide DC input 12V ~24V & Low power consumption design
- Fanless and wide temperature -20 ~70 board design
- Pale size 112mmx117mm

#### **1.3 Specifications**

#### 1.3.1 System

- CPU: Intel® Atom x7-E3950 Quad core 1.6 GH/z & x5- E3930 Duo core 1.3 GH/z
- BIOS: AMI 128M-bit SPI
- SATA hard disk drive interface: One onboard SATA connectors with a data transmission rate of up to 6 Gb/s

#### 1.3.2 Memory

**RAM:** 1 x SO-DIMM DDR3L 1866 MHz up to 8 GB

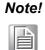

AIMB-U117 supports 1.35 V memory only. Users must install the memory module on the DIMM1 socket first.

#### 1.3.3 Input/Output

- **PCIe bus:** One full size MiniPCIe and one M.2 2230 (E sky) socket.
- Serial ports: Two serial ports; COM1 RS-232 or MDB (BOM optional), COM2 RS-422/RS485 (Default RS-422) or CCTalk (BOM optional).
- **USB port:** Supports four USB 3.0 port with a transmission rate of up to 5Gbps.
- CANBus: One CANBus connector supported by BOM optional.
- **GPIO connector:** One 8-bit general purpose input/output.

#### 1.3.4 Graphics

- **Controller:** Intel Gen 9 graphics engine
- HDMI: Supports up to 3840 x 2160 @ 30Hz
- LVDS: Supports 24-bit dual channel and up to 1920 x 1200, colay eDP (LVDS is BOM optional)
- DP++: Supports up to 4096 x 2160 @ 60 Hz
- eDP: Supports up to 3840 x 2160@60 Hz, colay with LVDS
- **Triple display:** DP + HDMI + eDP (or LVDS)

#### 1.3.5 Ethernet LAN

- Supports dual 10/100/1000 Mbps Ethernet port (s) via PCI Express x1 bus, which provides a data transmission rate of 500 MB/s
- **Controller:** LAN1: Realtek 8111G; LAN2: Realtek 8111G

#### 1.3.6 Industrial Features

Watchdog timer: Can generate a system reset. The watchdog timer is programmable, with each unit equal to one second or one minute (255 levels)

#### **1.3.7 Mechanical and Environmental Specifications**

#### Operating temperature:

- AIMB-U117Z SKU: 0 ~ 60 °C (32 ~ 140 °F) with air flow 0.7m/s
   AIMB-U117I SKU: -20 ~ 70 °C (-4 ~ 158 °F) with air flow 0.7m/s
- Storage temperature: -40 ~ 85 °C (-40 ~ 185 °F)
- Humidity: 5 ~ 95% non-condensing
- Power supply voltage: +12V to +24V
- Power consumption:+12V, Windows Idle mode: 3.554W (Intel E3950 1.6GHz/ DDR3L 1866MHz 8GB) 24V, Windows Idle mode: 7.296W (Intel E3950 1.6GHz/DDR3L 1866MHz 8GB)
- Board size: 112 x 117 mm (4.4" x 4.6")
- Board weight: 0.3 kg

#### **1.4 Jumpers and Connectors**

The AIMB-U117 motherboard is equipped with connectors for linking the board to external devices such as hard disk drives. The board also features several jumpers for configuring the system according to specific applications.

The function of each board jumper and connector is listed in the table below. The procedure for setting jumpers is explained in subsequent sections of this chapter. Instructions for connecting external devices to the motherboard are provided in Chapter 2.

| Table 1.1: Connector / Header List |                                           |                |  |  |
|------------------------------------|-------------------------------------------|----------------|--|--|
|                                    | Description                               | Part Reference |  |  |
| 1                                  | DC Input Connector                        | DCIN1          |  |  |
| 2                                  | High Definition Multimedia Interface      | HDMI1          |  |  |
| 3                                  | DisplayPort                               | DP1            |  |  |
| 4                                  | HD Analog Audio Interface                 | AUDIO1         |  |  |
| 5                                  | Single Port RJ45 Connector                | LAN1           |  |  |
| 6                                  | Dual Ports RJ45 Connector                 | LAN12          |  |  |
| 7                                  | USB 3.0 Connector                         | USB12          |  |  |
| 8                                  | USB 3.0 Connector                         | USB34          |  |  |
| 9                                  | LVDS Backlight Inverter Power Header      | INV1           |  |  |
| 10                                 | LVDS Panel Voltage Selection Header       | JLVDS1         |  |  |
| 11                                 | LVDS Panel Header                         | LVDS_EDP1      |  |  |
| 12                                 | MCU Programming Header                    | JCAN2          |  |  |
| 13                                 | CAN BUS Header                            | CAN1           |  |  |
| 14                                 | Low Pin Count Header                      | LPC1           |  |  |
| 15                                 | SPI Programming Pin Header                | SPI_CN1        |  |  |
| 16                                 | CMOS Battery Connector                    | BAT1           |  |  |
| 17                                 | General Purpose I/O Pin Header            | GPIO1          |  |  |
| 18                                 | COMS Mode Selection                       | JCMOS1         |  |  |
| 19                                 | AT/ATX Mode Selection                     | PSON1          |  |  |
| 20                                 | Serial Bus Header                         | JFP2           |  |  |
| 21                                 | PWRBTN#/ RESET#/HDD LED/ Power LED Header | JFP1           |  |  |
| 22                                 | SATA Power Header                         | SATA_PWR1      |  |  |
| 23                                 | SATA Signal Connector                     | SATA1          |  |  |
| 24                                 | COM Port Header                           | COM1           |  |  |
| 25                                 | COM Port Header                           | COM2           |  |  |
| 26                                 | MINIPCIE and mSATA Connector              | MINI-PCIE1     |  |  |
| 27                                 | Next Generation Form Factor               | M.2_1          |  |  |
| 28                                 | CPU FAN Connector                         | CPUFAN1        |  |  |
| 29                                 | DDR3L SO-DIMM Socket                      | DIMMA1         |  |  |
| 30                                 | CPU-System on Chip                        | SOC1           |  |  |
| 31                                 | BIOS Flash                                | SPI1           |  |  |

# Chapter 1 General Information

#### 1.5 Board Layout: Jumper and Connector Locations

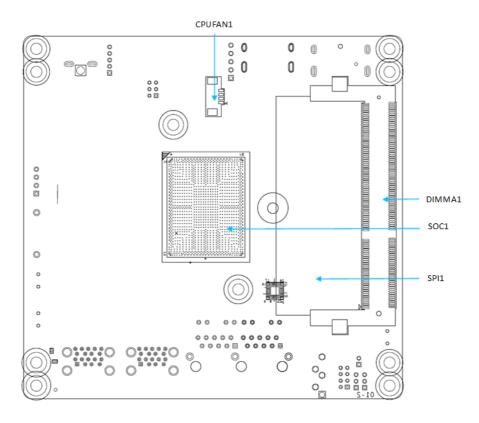

Figure 1.1 Jumper and Connector Locations

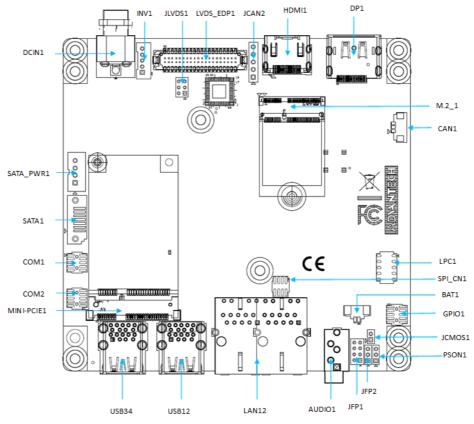

Figure 1.2 I/O Connectors

# 1.6 AIMB-U117 Board Diagram

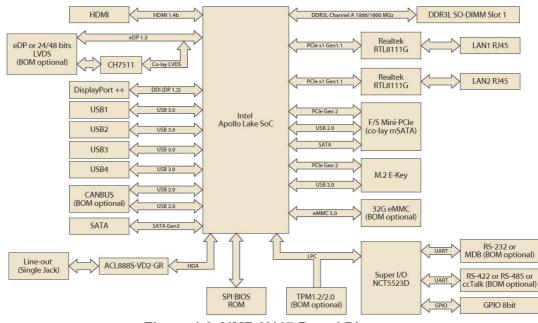

Figure 1.3 AIMB-U117 Board Diagram

## **1.7 Safety Precautions**

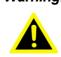

Warning! Always completely disconnect the power cord from the chassis when working with the hardware. Do not connect devices while the power is on. Sensitive electronic components can be damaged by sudden power surges. Only experienced electronics personnel should open the PC chassis.

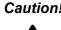

**Caution!** Always ground yourself to remove any static charge before touching the motherboard. Modern electronic devices are very sensitive to electrostatic discharges. As a safety precaution, use a grounding wrist strap at all times. Place all electronic components on a static-dissipative surface or in a static-shielded bag when not in the chassis.

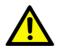

**Caution!** The computer is provided with a battery-powered real-time clock circuit. There is a danger of explosion if the battery is incorrectly replaced. Replace only with the same or equivalent type recommended by the manufacturer. Discard used batteries according to the manufacturer's instructions.

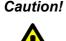

**Caution!** There is a danger of a new battery exploding if incorrectly installed. Do not attempt to recharge, force open, or heat the battery. Replace the battery only with the same or equivalent type recommended by the manufacturer. Discard used batteries according to the manufacturer's instructions.

#### 1.8 **Jumper Options**

This section provides instructions on how to configure the motherboard by setting jumpers, and also outlines the default motherboard settings and options for each jumper.

#### 1.8.1 Setting Jumpers

The motherboard can be configured according to the application requirements with the setting of jumpers. A jumper is a metal bridge used to close an electrical circuit. Jumpers typically consist of two metal pins and a small metal clip (often protected by a plastic cover) that slides over the pins to connect them. To "close" (or turn ON) a jumper, connect the pins with the clip. To "open" (or turn OFF) a jumper, simply remove the clip. Some jumpers comprise a set of three pins, labeled 1, 2, and 3. With these jumpers, simply connect either Pins 1 and 2, or Pins 2 and 3. A pair of needlenose pliers may be necessary for setting jumpers.

#### **1.8.2 CMOS Mode Selection (JCMOS1)**

The AIMB-U117 motherboard contains a jumper that can erase CMOS data and reset the system BIOS information. To reset the CMOS data, put jumper to Pins 1 & 2 as closed for a few seconds. This procedure resets the CMOS to its default settings.

| Table 1.2: CMOS Mode Selection (JCMOS1) |         |  |  |  |
|-----------------------------------------|---------|--|--|--|
| Function                                | Setting |  |  |  |
| Normal (1-2) (Default)                  |         |  |  |  |
| Clear CMOS Data (2-3)                   |         |  |  |  |

#### **1.8.3 LVDS Panel Voltage Selection Header (JLVDS1)**

| Table 1.3: LVDS/eDP Panel Voltage       | Selection (JLVDS1/JLVDS2) |
|-----------------------------------------|---------------------------|
| Function                                | Setting                   |
| Set LVDS Panel as +5V (2-4)             | 1 0 2<br>5 0 0 6          |
| Set LVDS Panel as +3.3V (Default) (4-6) | 1 0 2<br>5 0 0 6          |
| Set LVDS Panel as +12V (3-4)            | 1 0 2<br>5 0 0 6          |

#### **1.8.4 ATX/AT Mode Selection (PSON1)**

| Table 1.4: PSON1: ATX and AT Mode Selector |                |  |  |  |
|--------------------------------------------|----------------|--|--|--|
| Function                                   | Jumper Setting |  |  |  |
| AT Mode(1-2)                               |                |  |  |  |
| ATX Mode (2-3)(Default)                    |                |  |  |  |

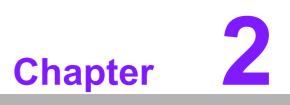

Connecting Peripherals

#### 2.1 Introduction

Most of the device connectors can be accessed from the top of the board during installation in the chassis. If the system is installed with several cards or the chassis is packed, partial removal of the card may be necessary to make all connections.

## 2.2 LAN and USB Ports (LAN12, USB12/USB34)

AIMB-U117 provides up to four USB 3.0 which located on the rear side. The USB interface complies with the USB specification revision 2.0 that supports transmission rates of up to 480 Mbps, revision 3.0 that supports transmission rates of up to 5 Gbps.

The AIMB-U117 system is equipped with two high-performance 1000 Mbps Ethernet LAN adapters, both of which are supported by all major network operating systems. The RJ-45 jacks on the rear panel facilitate convenient LAN connection.

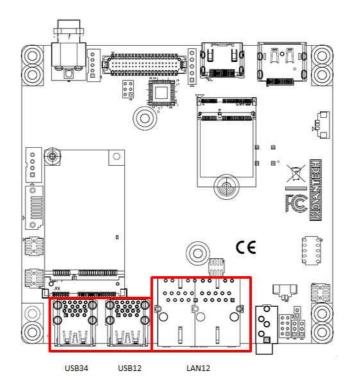

| Table 2.1: LAN LED Indicators |                     |  |  |  |
|-------------------------------|---------------------|--|--|--|
| LAN Mode                      | LAN Indicator       |  |  |  |
| 1 Gbps link on                | LED1 Green on       |  |  |  |
| 100 Mbps link on              | LED1 Orange on      |  |  |  |
| Active                        | LED2 Green flashing |  |  |  |

# 2.3 DC Input Connector (DCIN1)

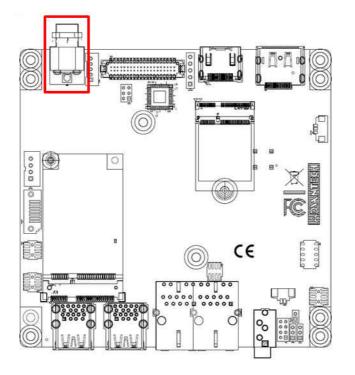

# 2.4 Serial Ports (COM1, COM2)

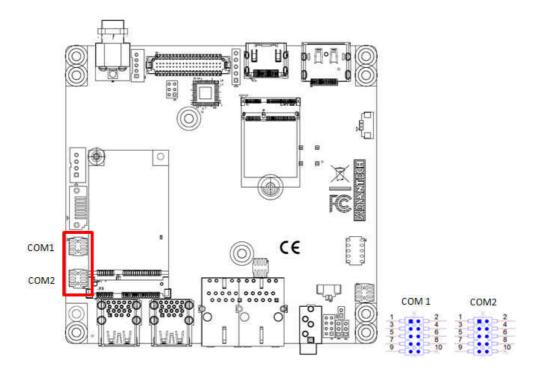

AIMB-U117 supports two serial ports. COM1 is RS-232 colay with MDB (BOM optional), COM2 is RS-232/RS-485 (default is RS-485) colay with CCTalk by BOM optional. The IRQ and address ranges for both ports are fixed. However, users can disable the port or change the parameters via the system BIOS setup. Users who experience problems with a serial device are advised check the connector pin assignments.

# 2.5 CAN BUS Header (CAN1)

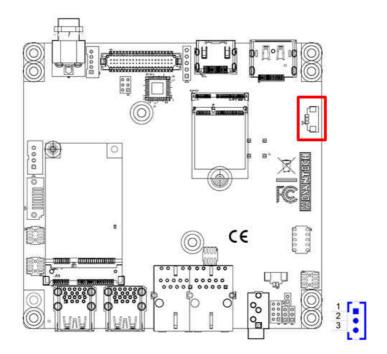

# 2.6 Display Port Connector (DP1)

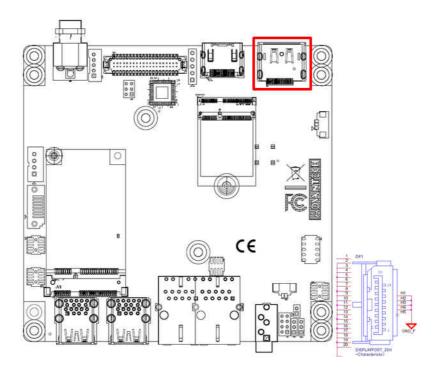

# 2.7 HDMI Connector (HDMI1)

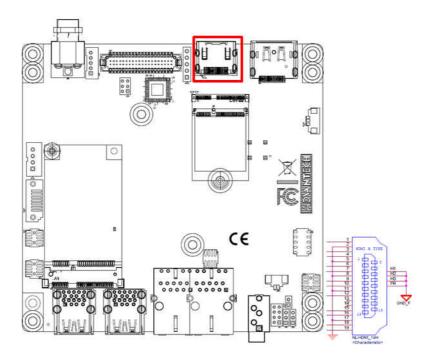

# 2.8 CPU FAN Connector (CPUFAN1)

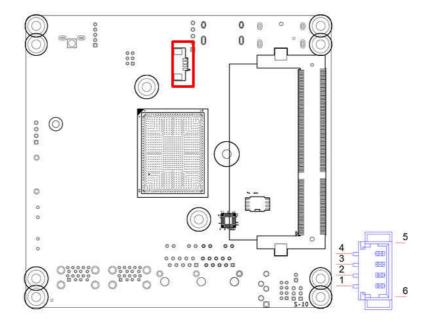

Chapter 2 Connecting Peripherals

## 2.9 Front Panel Connectors (JFP1)

Several external switches are provided for monitoring and controlling the AIMB-U117.

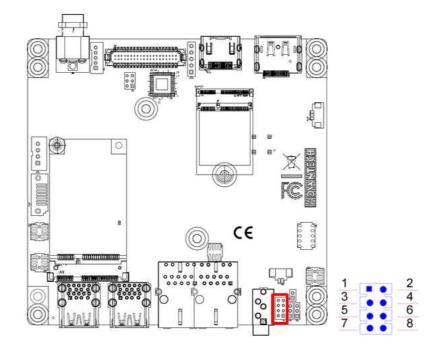

#### 2.9.1 ATX Soft Power Switch (JFP1/RESET)

For computer cases equipped with ATX power supply, users should connect the Power On/Off button on the computer case for convenient Power On/Off functionality.

#### 2.9.2 Reset (JFP1/RESET)

Many computer cases offer the convenience of a specific reset button. Connect the wire for the reset button.

#### 2.9.3 HDD LED (JFP1/HDDLED)

An LED can be linked to the connector to indicate when the HDD is active.

#### 2.9.4 Power LED Header (JFP1/PWR\_LED)

Refer to Appendix A for detailed information regarding the pin assignments. The Power LED cable should be connected to Pins 5-7.

Two power supply connection modes exist. The first is the ATX power mode, where the system is powered on/off by momentarily pressing the power button. The second is the AT power mode, where the system is powered on/off using the power supply switch. The status differences indicated by the power LED are listed in the following table:

| Table 2.2: ATX Power Supply LED Status |                                                                                    |                                                                             |  |  |  |
|----------------------------------------|------------------------------------------------------------------------------------|-----------------------------------------------------------------------------|--|--|--|
| Power Mode                             | LED<br>(ATX power mode)<br>(On/off by<br>momentarily pressing the<br>power button) | LED<br>(AT power mode)<br>(Powered on/off using the<br>power supply switch) |  |  |  |
| PSON1<br>jumper setting                | Pins 2-3 closed                                                                    | Pins 1-2 closed                                                             |  |  |  |
| System On                              | On                                                                                 | On                                                                          |  |  |  |
| S3                                     | Off                                                                                | Off                                                                         |  |  |  |
| S4                                     | Off                                                                                | Off                                                                         |  |  |  |
| System Off                             | Off                                                                                | Off                                                                         |  |  |  |

## 2.10 HD Analog Audio Connectors (AUDIO1)

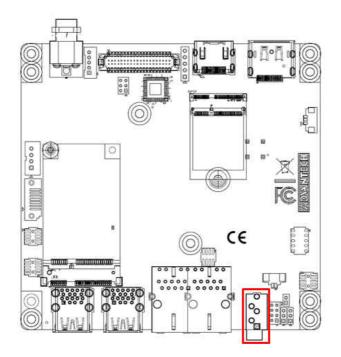

AIMB-U117 supports line-out as the default setting and can convert to Mic-in or Linein.

## 2.11 Serial ATA Interface (SATA1)

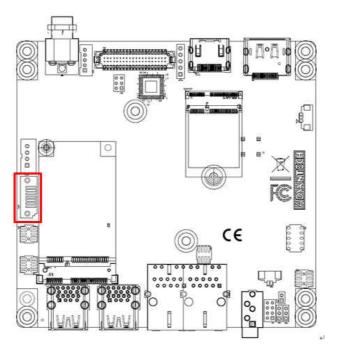

AIMB-U117 features a high-performance Serial ATA interface (up to 600 MB/s).

## 2.12 MCU Programming Header (JCAN2)

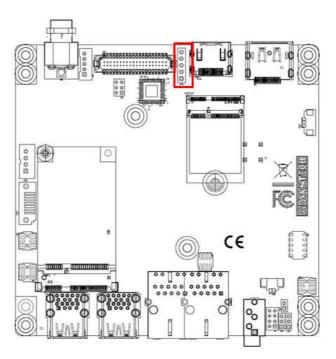

The connect supports programming the MCU for CANBus optional function.

## 2.13 Serial Bus Header (JFP2)

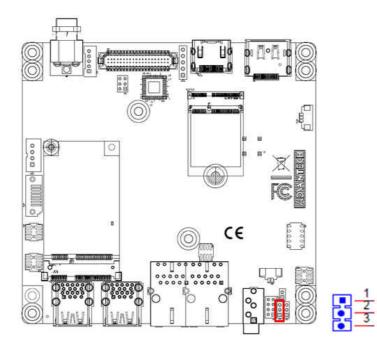

## 2.14 AT/ATX Mode Selection Connector (PSON1)

AIMB-U117 supports ATX/AT mode selection by jumper, the default setting is pin 2-3 ATX mode.

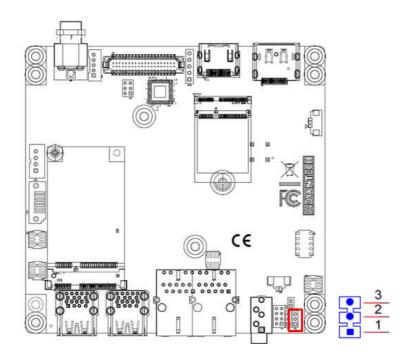

#### 2.15 SPI Flash Connector (SPI\_CN1)

The SPI flash card pin header may be used to flash the BIOS if the AIMB-U117 cannot be powered on.

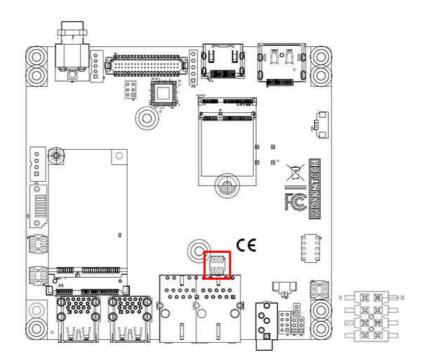

## 2.16 LVDS Backlight Inverter Power Connector (INV1)

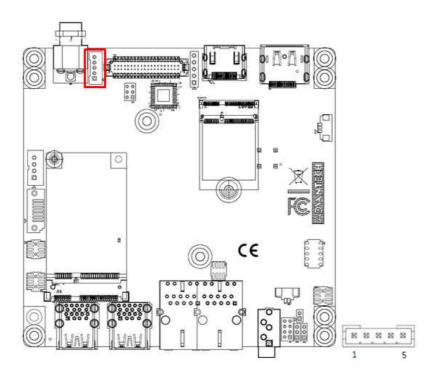

## 2.17 LVDS Panel Header (LVDS\_EDP1), BOM Optional

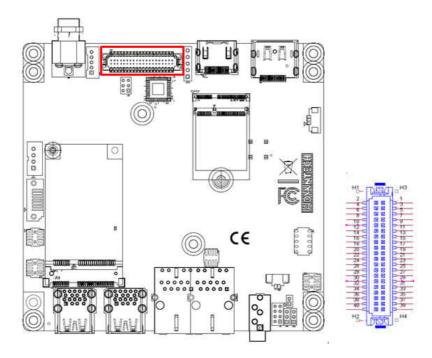

# 2.18 LVDS Panel Voltage Selection Header (JLVDS1)

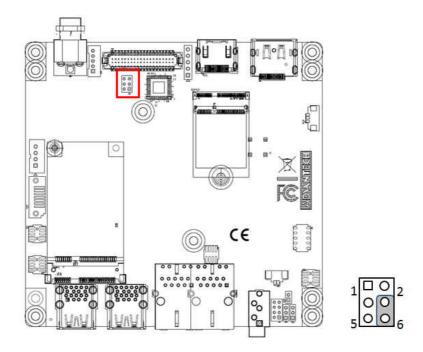

## 2.19 General Purpose I/O Connector (GPIO1)

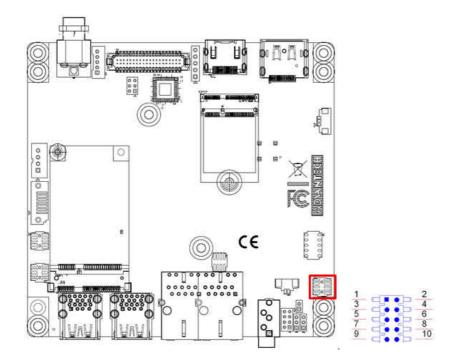

## 2.20 CMOS Battery Connector (BAT1)

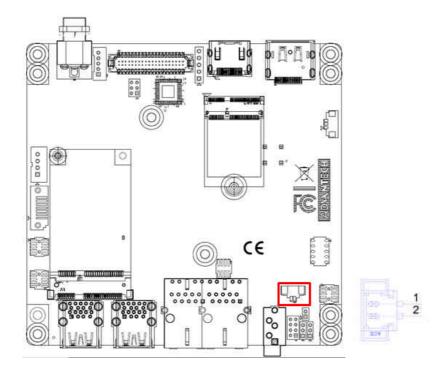

# 2.21 SATA Power Connector (SATA\_PWR1)

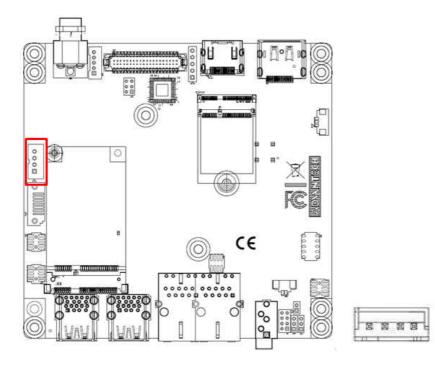

## 2.22 DDR3L SODIMM Socket (DIMMA1)

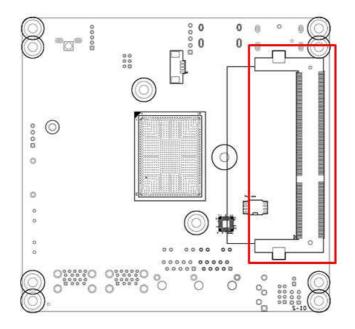

# 2.23 Mini-PCIe Connector (MINI-PCIE1)

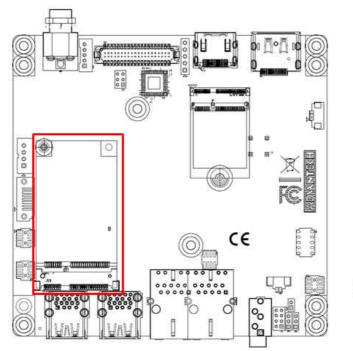

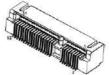

## 2.24 M.2 E key Connector (M.2\_1)

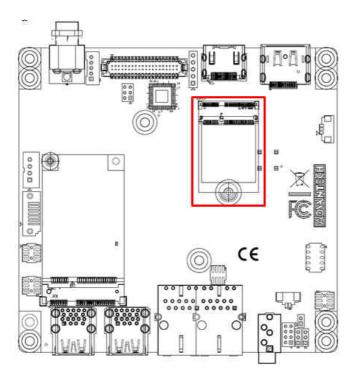

# 2.25 CMOS Clear Jumper (JCMOS1)

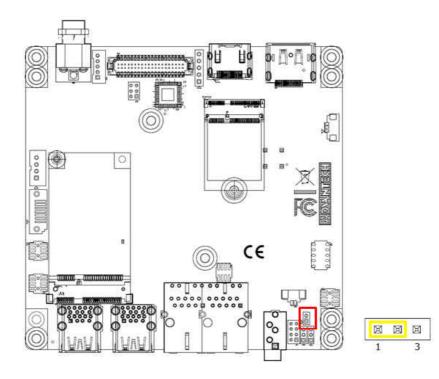

# 2.26 eDP Connector (LVDS\_EDP1)

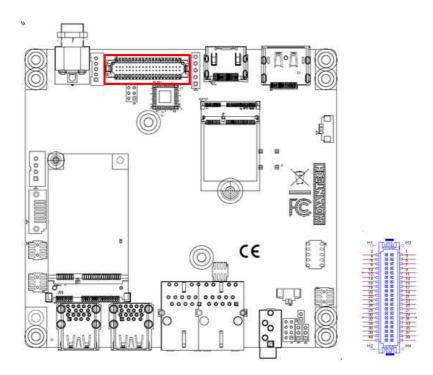

AIMB-U217 supports Non-ECC single channel SODIMM SDRAM, maximum capacity up to 8GB.

2.27 eDP Backlight Inverter Power Connector (INV1)

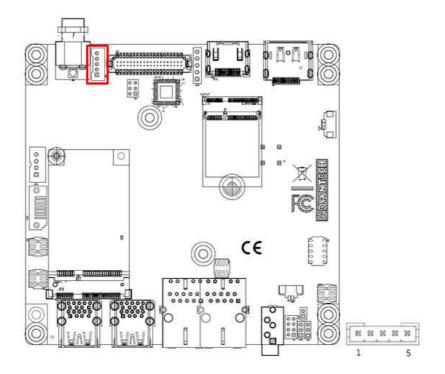

# 2.28 Low Pin Count Header (LPC1)

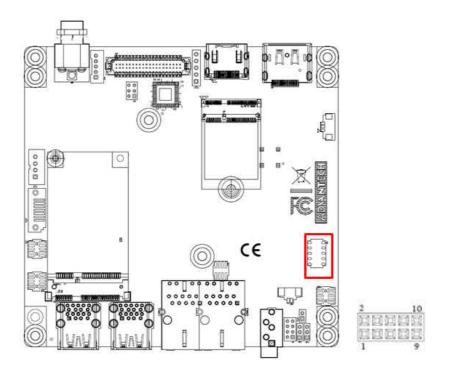

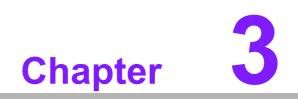

**BIOS Operation** 

# 3.1 Introduction

With the AMI BIOS Setup program, users can modify the BIOS settings and control the special system features. The Setup program comprises several menus with options for adjusting or turning special features on or off. This chapter describes the basic navigation of the AIMB-U117 BIOS setup menu pages.

# 3.2 BIOS Setup

The AIMB-U117 Series is equipped with built-in AMI BIOS and a CMOS Setup Utility that allows users to configure specific settings or activate certain system features.

The CMOS Setup Utility saves the configuration in the CMOS RAM of the motherboard. When the system power is turned off, the battery on the board supplies the necessary power to preserve the CMOS RAM.

When the power is turned on, press the <Del> button during the BIOS power-on selftest (POST) to access the CMOS Setup Utility screen.

| Move select item                                                                                                |
|----------------------------------------------------------------------------------------------------|
|                                                                                                    |
| Select item                                                                                                    |
| Main Menu - Quit without saving changes to the CMOS<br>Sub Menu - Exit current page and return to the Main Menu |
| Increase the numeric value or make changes                                                                      |
| Decrease the numeric value or make changes                                                                      |
| General help, for Setup Sub Menu                                                                                |
| Item help                                                                                                    |
| Load previous values                                                                                            |
| Load setup defaults                                                                                             |
| Save all CMOS changes                                                                                           |
|                                                                                                    |

# 3.2.1 Main Menu

Press <Del> to enter the AMI BIOS CMOS Setup Utility, the Main Menu will appear on the screen. Use the arrow keys to select items and press <Enter> to access the submenu.

| Aptio Setup Utility<br>Main Advanced Chipset Securit                                                                                                    | – Copyright (C) 2018 Americ<br>y Boot Save & Exit                                                                                          | can Megatrends, Inc.                                                                                                    |
|----------------------------------------------------------------------------------------------------|----------------------------------------------------------------------------------------------------|----------------------------------------------------------------------------------------------------|
| BIOS Information<br>BIOS Vendor<br>Core Version<br>Compliancy<br>Project Version<br>Build Date and Time<br>Access Level<br>Project Board Version<br>Power Type | American Megatrends<br>5.0.1.2 0.47 x64<br>UEFI 2.5; PI 1.4<br>AU117000F60X213<br>12/19/2018 11:47:46<br>Administrator<br>AIMB-U117<br>ATX | Set the Date. Use Tab to<br>switch between Date elements.<br>Default Ranges:<br>Year: 2005–2099<br>Months: 1–12<br>Days: dependent on month |
| Memory Information<br>Total Memory<br>Memory Speed<br>System Date<br>System Time                                                                               | 2048 MB<br>1600 MHz<br>[Wed 12/19/2018]<br>[14:21:09]                                                                                      | ++: Select Screen<br>14: Select Item<br>Enter: Select<br>+/-: Change Opt.<br>F1: General Help                                               |
|                                                                                                    |                                                                                                    | F2: Previous Values<br>F3: Optimized Defaults<br>F4: Save & Exit<br>ESC: Exit                                                               |

The Main BIOS setup screen has two main frames. The left frame displays all the options that can be configured. Grayed-out options cannot be configured; options in blue can. The right frame displays the key legend.

Above the key legend is an area reserved for a text message. When an option is selected in the left frame, it is highlighted in white. Often a text message will accompany it.

## System Time/System Date

Use this option to change the system time and date. Highlight the System Time or System Date using the <Arrow> keys. Enter new values via the keyboard. Press the <Tab> or <Arrow> keys to move between fields. The date must be entered in MM/DD/YY format. The time must be entered in HH:MM:SS format.

# 3.2.1.1 Trusted Computing

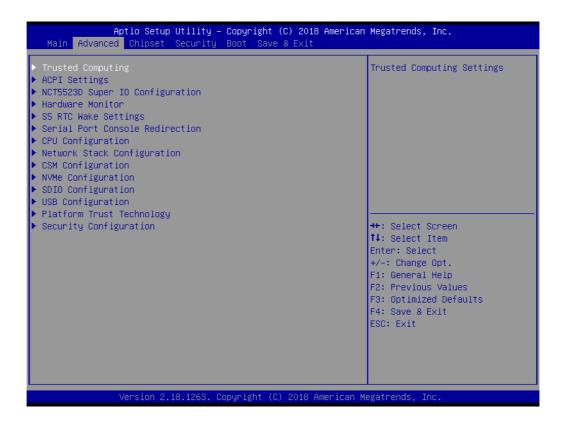

## Security Device Support

Enable or disable BIOS support for security device.

| TPM20 Device Found                                         |                          | Enables or Disables BIOS                                                                    |
|------------------------------------------------------------|--------------------------|---------------------------------------------------------------------------------------------|
| Firmware Version:<br>Vendor:                               | 5.62<br>IFX              | support for security device.<br>O.S. will not show Security<br>Device. TCG EFI protocol and |
| Security Device Support<br>Active PCR banks                | [Enable]<br>SHA-1,SHA256 | INTIA interface will not be<br>available.                                                   |
| Available PCR banks                                        | SHA-1,SHA256             |                                                                                             |
| SHA-1 PCR Bank                                             | [Enabled]                |                                                                                             |
| SHA256 PCR Bank                                            | [Enabled]                |                                                                                             |
| Pending operation                                          | [None]                   |                                                                                             |
| Platform Hierarchy<br>Storage Hierarchy                    | [Enabled]<br>[Enabled]   | ++: Select Screen                                                                           |
| Endorsement Hierarchy                                      | [Enabled]                | ↑↓: Select Item                                                                             |
| TPM2.0 UEFI Spec Version<br>Physical Presence Spec Version | [TCG_2]<br>[1.3]         | Enter: Select<br>+/-: Change Opt.                                                           |
| TPM 20 InterfaceType                                       | [TIS]                    | F1: General Help                                                                            |
| Device Select                                              | [Auto]                   | F2: Previous Values<br>F3: Optimized Defaults                                               |
|                                                            |                          | F4: Save & Exit                                                                             |
|                                                            |                          | ESC: Exit                                                                                   |
|                                                            |                          |                                                                                             |
|                                                            |                          |                                                                                             |

## 3.2.1.2 ACPI Settings

| Aptio Setup Utility – Copyright (C)<br>Main Advanced Chipset Security Boot Save & E                                                                                                    |                                                                                                    |
|----------------------------------------------------------------------------------------------------|----------------------------------------------------------------------------------------------------|
| <ul> <li>Trusted Computing</li> <li>ACPI Settings</li> <li>NCT5523D Super IO Configuration</li> <li>Hardware Monitor</li> <li>S5 RTC Wake Settings</li> <li>Serial Port Console Redirection</li> <li>CPU Configuration</li> <li>Network Stack Configuration</li> <li>CSM Configuration</li> <li>NVMe Configuration</li> <li>SDIO Configuration</li> <li>USB Configuration</li> <li>Platform Trust Technology</li> </ul> | System ACPI Parameters.                                                                                                    |
| ▶ Security Configuration                                                                                                    | <pre>++: Select Screen 14: Select Item Enter: Select +/-: Change Opt. F1: General Help F2: Previous Values F3: Optimized Defaults F4: Save &amp; Exit ESC: Exit</pre> |
| Version 2.18.1263. Copyright (C) 20                                                                                                    | 18 American Megatrends, Inc.                                                                                                    |

| Aptio Setup Utility -<br>Advanced                               | - Copyright (C) 2018 America                     | an Megatrends, Inc.                                                                                                    |
|-----------------------------------------------------------------|--------------------------------------------------|----------------------------------------------------------------------------------------------------|
| ACPI Settings                                                   |                                                  | Enables or Disables BIOS ACPI<br>Auto Configuration.                                                                                                    |
| Enable ACPI Auto Configuration                                  | [Disabled]                                       |                                                                                                    |
| Enable Hibernation<br>ACPI Sleep State<br>Lock Legacy Resources | [Enabled]<br>[S3 (Suspend to RAM)]<br>[Disabled] |                                                                                                    |
|                                                                 |                                                  | <pre>++: Select Screen 14: Select Item Enter: Select +/-: Change Opt. F1: General Help F2: Previous Values F3: Optimized Defaults F4: Save &amp; Exit ESC: Exit</pre> |
| Version 2.18.1263. (                                            | Copyright (C) 2018 American                      | Megatrends, Inc.                                                                                                    |

# Enable ACPI Auto Configuration

Enable or Disable ACPI Auto Configuration.

# Enable Hibernation

This item allows users to enable or disable hibernation.

# ACPI Sleep State

This item allows users to set the ACPI sleep state.

# Lock Legacy Resources

This item allows users to lock legacy device resources.

# 3.2.1.3 Super I/O Configuration

| Aptio Setup Utility –<br>Main Advanced Chipset Security                                                                                                    | ight (C) 2018 American Megatrends, Inc.<br>Save & Exit                                                                                                    |
|----------------------------------------------------------------------------------------------------|----------------------------------------------------------------------------------------------------|
| <ul> <li>Trusted Computing</li> <li>ACPI Settings</li> <li>NCT5523D Super IO Configuration</li> <li>Hardware Monitor</li> <li>S5 RTC Wake Settings</li> <li>Serial Port Console Redirection</li> <li>CPU Configuration</li> <li>Network Stack Configuration</li> <li>CSM Configuration</li> <li>SDIO Configuration</li> <li>USB Configuration</li> <li>Platform Trust Technology</li> <li>Security Configuration</li> </ul> | System Super ID Chip<br>Parameters.<br>++: Select Screen<br>fl: Select Screen<br>fl: Select Item<br>Enter: Select<br>+/-: Change Opt.<br>F1: General Help<br>F2: Previous Values<br>F3: Optimized Defaults<br>F4: Save & Exit<br>ESC: Exit |
| Version 2.18.1263. C                                                                                                    | ht (C) 2018 American Megatrends, Inc.                                                                                                    |

| Aptio Setup Utility<br>Advanced                                                 | – Copyright  | (C) 2018 American | Megatrends, Inc.                                                                              |
|---------------------------------------------------------------------------------|--------------|-------------------|-----------------------------------------------------------------------------------------------|
| NCT5523D Super IO Configuration                                                 |              |                   | Set Parameters of Serial Port<br>1 (COMA)                                                     |
| Super IO Chip<br>▶ Serial Port 1 Configuration<br>▶ Serial Port 2 Configuration | NCT5523D     |                   |                                                                                               |
|                                                                                 |              |                   | ++: Select Screen<br>†1: Select Item<br>Enter: Select<br>+/-: Change Opt.<br>F1: General Help |
|                                                                                 |              |                   | F2: Previous Values<br>F3: Optimized Defaults<br>F4: Save & Exit<br>ESC: Exit                 |
| Version 2.18.1263.                                                              | Copyright (C | ) 2018 American M | egatrends, Inc.                                                                               |

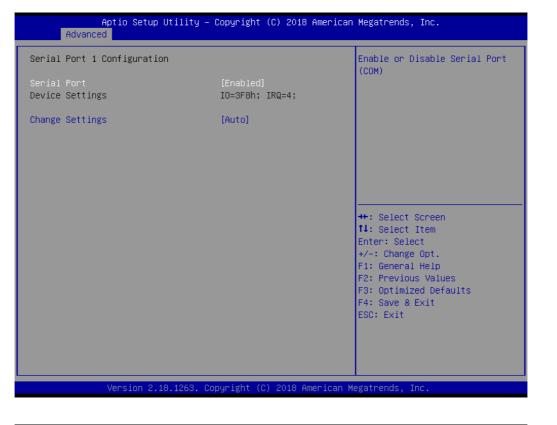

| Aptio Setup Utility -<br>Advanced                                                  | Copyright (C) 2018 American  | Megatrends, Inc.                                                                                                    |
|------------------------------------------------------------------------------------|------------------------------|----------------------------------------------------------------------------------------------------|
| NCT5523D Super IO Configuration                                                    |                              | Set Parameters of Serial Port<br>2 (COMB)                                                                                                    |
| <pre>Super IO Chip  Serial Port 1 Configuration  Serial Port 2 Configuration</pre> | NCT5523D                     |                                                                                                    |
|                                                                                    |                              | <pre>++: Select Screen fl: Select Item Enter: Select +/-: Change Opt. F1: General Help F2: Previous Values F3: Optimized Defaults F4: Save &amp; Exit ESC: Exit</pre> |
| Version 2.18.1263. C                                                               | opyright (C) 2018 American M | egatrends, Inc.                                                                                                    |

| Aptio Setup Utility –<br>Advanced | Copyright (C) 2018 Americar  | ) Megatrends, Inc.                                                |
|-----------------------------------|------------------------------|-------------------------------------------------------------------|
| Serial Port 2 Configuration       |                              | Enable or Disable Serial Port<br>(COM)                            |
| Serial Port<br>Device Settings    | [Enabled]<br>IO=2F8h; IRQ=3; | (con)                                                             |
| Change Settings                   | [Auto]                       |                                                                   |
|                                   |                              |                                                                   |
|                                   |                              |                                                                   |
|                                   |                              | <pre>++: Select Screen f↓: Select Item</pre>                      |
|                                   |                              | Enter: Select<br>+/−: Change Opt.                                 |
|                                   |                              | F1: General Help<br>F2: Previous Values<br>F3: Optimized Defaults |
|                                   |                              | F4: Save & Exit<br>ESC: Exit                                      |
|                                   |                              |                                                                   |
|                                   |                              |                                                                   |
| Version 2.18.1263. C              | opyright (C) 2018American №  | legatrends, Inc.                                                  |

# Serial Ports 1/2

This item allows users to enable or disable serial ports 1/2.

# Change Settings

This item allows users to change the serial port 1/2 setting.

### 3.2.1.4 Hardware Monitor

This page shows the AIMB-U117 PC health status.

| Trusted Computing                                   |                             | Monitor hardware status                       |
|-----------------------------------------------------|-----------------------------|-----------------------------------------------|
| Trusted Computing<br>ACPI Settings                  |                             | MUNITOR Hardware status                       |
| NCT5523D Super IO Configurat                        | ion                         |                                               |
| Hardware Monitor                                    |                             |                                               |
| S5 RTC Wake Settings                                |                             |                                               |
| Serial Port Console Redirect<br>CPU Configuration   | 100                         |                                               |
| Network Stack Configuration                         |                             |                                               |
| CSM Configuration                                   |                             |                                               |
| NVMe Configuration                                  |                             |                                               |
| SDIO Configuration                                  |                             |                                               |
| USB Configuration                                   |                             |                                               |
| Platform Trust Technology<br>Security Configuration |                             | ++: Select Screen                             |
| occurrey contribution                               |                             | ↑↓: Select Item                               |
|                                                     |                             | Enter: Select                                 |
|                                                     |                             | +/-: Change Opt.                              |
|                                                     |                             | F1: General Help                              |
|                                                     |                             | F2: Previous Values<br>F3: Optimized Defaults |
|                                                     |                             | F4: Save & Exit                               |
|                                                     |                             | ESC: Exit                                     |
|                                                     |                             |                                               |
|                                                     |                             |                                               |
|                                                     |                             |                                               |
|                                                     |                             |                                               |
| Version 2.18.                                       | 1263. Copyright (C) 2018 An | erican Megatrends, Inc.                       |
|                                                     |                             |                                               |
|                                                     |                             |                                               |
| Aptio Setup Ut                                      | ility – Copyright (C) 2018  | American Megatrends, Inc.                     |
| Advanced                                            |                             |                                               |
| °c Health Status                                    |                             | Configure the digital I/O pins                |
| SYSTEM Temperature                                  | : +39°C                     |                                               |
| CPU Temperature                                     | : +43°C                     |                                               |
| VCORE                                               | : +0.760 V                  |                                               |
|                                                     |                             |                                               |

VCC3V : +3.312 V VSB3V : +3.232 V : +3.104 V VBAT AVSB : +3.328 V Wake On Ring [Disabled] RS485 AUTO FLOW [Disabled] ++: Select Screen ACPI Shutdown Temperature ↑↓: Select Item [Disabled] [Disabled] Watch Dog Timer Enter: Select +/-: Change Opt. F1: General Help F2: Previous Values F3: Optimized Defaults F4: Save & Exit ESC: Exit sion 2.18.1263. Copyright (C) 2018 American Megatrends,

# Wake On Ring

This item allows users to enable or disable Wake On Ring functionality.

# RS-485 AUTO FLOW This item allows users to enable or disable the RS-485 AUTO FLOW function.

## ACPI Shutdown Temperature

This item allows users to set the CPU temperature threshold at which the system automatically shuts down to prevent the CPU from overheating.

# Watchdog Timer

This item allows users to enable or disable the Watchdog timer.

# 3.2.1.5 Digital I/O Configuration

| Aptio Setup Utility -<br>Advanced                                                                              | – Copyright (C) 2018 Americar                                                                          | Megatrends, Inc.                                                                                                    |
|----------------------------------------------------------------------------------------------------|----------------------------------------------------------------------------------------------------|----------------------------------------------------------------------------------------------------|
| Pc Health Status                                                                                               |                                                                                                    | Configure the digital I/O pins                                                                                                    |
| SYSTEM Temperature<br>CPU Temperature<br>VCORE<br>VIN2<br>VCC3V<br>VSB3V<br>VBAT<br>AVSB                       | : +39°C<br>: +43°C<br>: +0.760 V<br>: +5.017 V<br>: +3.312 V<br>: +3.232 V<br>: +3.104 V<br>: +3.328 V |                                                                                                    |
| ▶ Digital I/O Configuration<br>Wake On Ring<br>RS485 AUTO FLOW<br>ACPI Shutdown Temperature<br>Watch Dog Timer | [Disabled]<br>[Disabled]<br>[Disabled]<br>[Disabled]                                                   | <pre>++: Select Screen f↓: Select Item Enter: Select +/-: Change Opt. F1: General Help F2: Previous Values F3: Optimized Defaults F4: Save &amp; Exit ESC: Exit</pre> |
| Version 2.18.1263.                                                                                             | Copyright (C) 2018 American M                                                                          | legatrends, Inc.                                                                                                    |

| Aptio Setup<br>Advanced                                                                                                    | Utility – Copyright (C) 2018 Ame                                          | rican Megatrends, Inc.                                                                                                    |
|----------------------------------------------------------------------------------------------------|---------------------------------------------------------------------------|----------------------------------------------------------------------------------------------------|
| Digital I/O Configuration                                                                                                    |                                                                           | Configure Digital I/O Pin.                                                                                                    |
| Digital I/O Pin 1<br>Digital I/O Pin 2<br>Digital I/O Pin 3<br>Digital I/O Pin 4<br>Digital I/O Pin 5<br>Digital I/O Pin 6<br>Digital I/O Pin 7<br>Digital I/O Pin 8 | [Input]<br>[Input]<br>[Input]<br>[Input]<br>[Input]<br>[Input]<br>[Input] |                                                                                                    |
|                                                                                                    |                                                                           | <pre>++: Select Screen fl: Select Item Enter: Select +/-: Change Opt. F1: General Help F2: Previous Values F3: Optimized Defaults F4: Save &amp; Exit ESC: Exit</pre> |
| Version 2.1                                                                                                    | 18.1263. Copyright (C) 2018 Ameri                                         | can Megatrends, Inc.                                                                                                    |

# Digital I/O Configuration

This item will allow users to set up Digital I/O 1~8 to "input" or "output".

# 3.2.1.6 S5 RTC Wake Settings

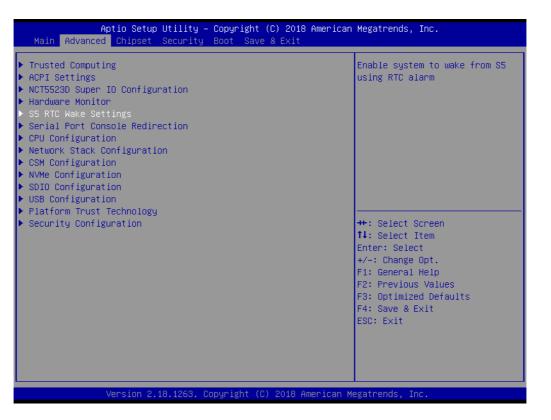

| Aptio Setup<br>Advanced | Utility – Copyright (C) 2018 Americ: | an Megatrends, Inc.                                                                                                    |
|-------------------------|--------------------------------------|----------------------------------------------------------------------------------------------------|
| Wake system from S5     | [Disabled]                           | Enable or disable System wake<br>on alarm event.                                                                                                    |
|                         |                                      | <pre>++: Select Screen 11: Select Item Enter: Select +/-: Change Opt. F1: General Help F2: Previous Values F3: Optimized Defaults F4: Save &amp; Exit ESC: Exit</pre> |
| Version 2.1             | 8.1263. Copyright (C) 2018 American  | Megatrends, Inc.                                                                                                    |

## Wake System From S5

Enable or disable system wake on alarm event.

# 3.2.1.7 Serial Port Console Redirection

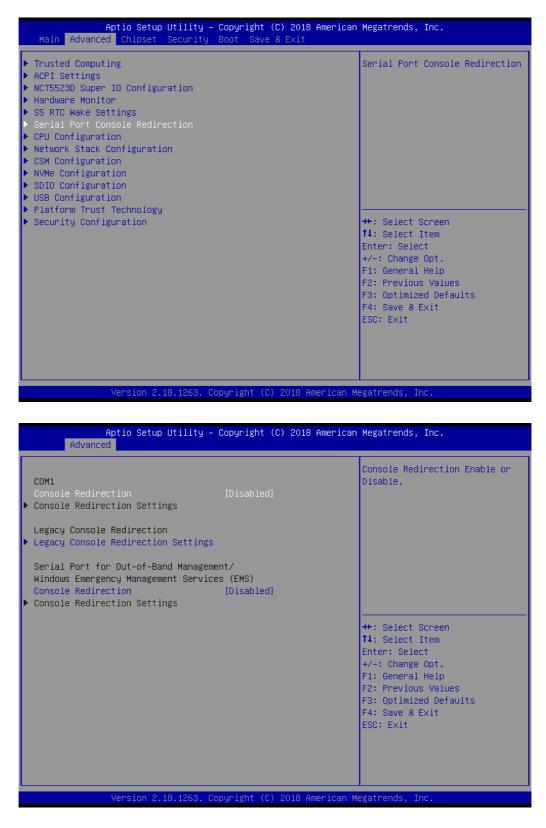

### Console Redirection

This item allows users to enable or disable console redirection.

# 3.2.1.8 CPU Configuration

This page shows CPU Information.

| Aptio Setup Utility<br>Main Advanced Chipset Security                                                                                                    | – Copyright (C) 2018 American<br>Boot Save & Exit                         | Megatrends, Inc.                                                                                                    |
|----------------------------------------------------------------------------------------------------|---------------------------------------------------------------------------|----------------------------------------------------------------------------------------------------|
| <ul> <li>Trusted Computing</li> <li>ACPI Settings</li> <li>NCT5523D Super ID Configuration</li> <li>Hardware Monitor</li> <li>S5 RTC Wake Settings</li> <li>Serial Port Console Redirection</li> <li>CPU Configuration</li> <li>Network Stack Configuration</li> <li>CSM Configuration</li> <li>SDIO Configuration</li> <li>USB Configuration</li> <li>Platform Trust Technology</li> <li>Security Configuration</li> </ul> |                                                                           | CPU Configuration Parameters<br>++: Select Screen<br>11: Select Item<br>Enter: Select<br>+/-: Change Opt.<br>F1: General Help<br>F2: Previous Values<br>F3: Optimized Defaults<br>F4: Save & Exit<br>ESC: Exit |
|                                                                                                    | Copyright (C) 2018 American M<br>– Copyright (C) 2018 American            |                                                                                                    |
| Advanced<br>CPU Configuration<br>• Socket 0 CPU Information                                                                                                    |                                                                           | Socket specific CPU Information                                                                                                    |
| Speed<br>64-bit                                                                                                    | 1100 MHz<br>Supported                                                     |                                                                                                    |
| <ul> <li>CPU Power Management<br/>Active Processor Cores<br/>Intel Virtualization Technology<br/>VT-d<br/>Bi-directional PROCHOT<br/>Thermal Monitor<br/>Monitor Mwait</li> </ul>                                                                                                    | [Disabled]<br>[Enabled]<br>[Disabled]<br>[Enabled]<br>[Enabled]<br>[Auto] | →+: Select Screen                                                                                                    |

## Active Power Cores

P-STATE Coordination

Number of cores to enable in each processor package

[HW\_ALL]

/ersion 2.18.1263. Copyright (C) 2018 American Megatr

Intel Virtualization Technology

↑↓: Select Item Enter: Select +/-: Change Opt. F1: General Help

F2: Previous Values F3: Optimized Defaults F4: Save & Exit ESC: Exit When enabled, a VMM can utilize the additional hardware capabilities provided by Vanderpool Technology.

VT-d

Enable or disable VT-d

# Bi-Directional PROCHOT

When a processor thermal sensor trips (either core), the PROCHOT# will be driven. If bi-direction is enabled, external agents can drive PROCHOT# to throt-tle the processor.

- Thermal Monitor
   Enable or disable Thermal Monitor
- Monitor Mwait
   Enable/disable Monitor Mwait.
- P-STATE Coordination
   Change P-STATE Coordination type.

# **CPU Power Management Configuration**

| CPU Power Management Configurat:                                                                                                    | ion                                                                                                    | Enable/Disable Intel SpeedStep                                                                                                    |
|----------------------------------------------------------------------------------------------------|----------------------------------------------------------------------------------------------------|----------------------------------------------------------------------------------------------------|
| EIST<br>Turbo Mode<br>Boot performance mode<br>C-States<br>Enhanced C-states<br>Max Package C State<br>Max Core C State<br>C-State Auto Demotion<br>C-State Un-demotion<br>Power Limit 1 Enable | [Enabled]<br>[Enabled]<br>[Max Performance]<br>[Enabled]<br>[Enabled]<br>[PC2]<br>[Fused value]<br>[C1]<br>[C1]<br>[Enabled] |                                                                                                    |
| Power Limit 1<br>Power Limit 1 Clamp Mode<br>Power Limit 1 Power<br>Power Limit 1 Time Window                                                                                                   | [Enabled]<br>[Auto]<br>[Auto]                                                                                                | ++: Select Screen<br>14: Select Item<br>Enter: Select<br>+/-: Change Opt.<br>F1: General Help<br>F2: Previous Values<br>F3: Optimized Defaults<br>F4: Save & Exit<br>ESC: Exit |

### EIST

Enabled or disabled Intel Speed Step function.

## Turbo Mode

Enabled or disabled Turbo Mode

## Boot Performance Mode

Select the performance state that the BIOS will set before OS handoff.

C-States

Enabled or disabled C-States

## Enhanced C-States

Enabled or disabled C1E. When enabled, CPU will switch to minimum speed when all cores enter C-State.

Max Package C State

Controls the max package C state that the processor will support.

Max Core C State

This option controls the Max Core C State that cores will support.

## C-State Auto Demotion

Configure C-State Auto Demotion.

- C-State Un-Demotion Configure C-State Un-demotion.
- Power Limit 1 Enable Enable/Disable Power Limit 1.
- Power Limit 1 Clamp Mode
   Enable/Disable Power Limit 1 Clamp Mode.

# Power Limit 1 Power Power Limit 1 in Watts. Auto will program Power Limit 1 based on silicon default support value.

# Power Limit 1 Time Window

Power Limit 1 Time Window Value in seconds. Auto will program Power Limit 1 Time Window based on silicon default support value.

# 3.2.1.9 Network Stack Configuration

| Aptio Setup Utility<br>Advanced | – Copyright (C) 2018 America | n Megatrends, Inc.                                                                                                    |
|---------------------------------|------------------------------|----------------------------------------------------------------------------------------------------|
| Network Stack                   | [Disabled]                   | Enable/Disable UEFI Network<br>Stack                                                                                                    |
|                                 |                              | <pre>++: Select Screen<br/>1↓: Select Item<br/>Enter: Select<br/>+/-: Change Opt.<br/>F1: General Help<br/>F2: Previous Values<br/>F3: Optimized Defaults<br/>F4: Save &amp; Exit<br/>ESC: Exit</pre> |
| Version 2.18.1263.              | Copyright (C) 2018 American  | Megatrends, Inc.                                                                                                    |

# Network Stack

Enable or disable UEFI Network Stack.

# 3.2.1.10 CSM Configuration

| Main Advanced Chipset Security Boot Save & Exit                                                                                                    | 18 American Megatrends, Inc.<br>t                                                                                                    |
|----------------------------------------------------------------------------------------------------|----------------------------------------------------------------------------------------------------|
| <ul> <li>Trusted Computing</li> <li>ACPI Settings</li> <li>NCT5523D Super IO Configuration</li> <li>Hardware Monitor</li> <li>S5 RTC Wake Settings</li> <li>Serial Port Console Redirection</li> <li>CPU Configuration</li> <li>Network Stack Configuration</li> <li>CSM Configuration</li> <li>NVMe Configuration</li> <li>SDIO Configuration</li> <li>USB Configuration</li> </ul> | CSM configuration:<br>Enable/Disable, Option ROM<br>execution settings, etc.                                                                                          |
| <ul> <li>Platform Trust Technology</li> <li>Security Configuration</li> </ul>                                                                                                    | <pre>++: Select Screen 1↓: Select Item Enter: Select +/-: Change Opt. F1: General Help F2: Previous Values F3: Optimized Defaults F4: Save &amp; Exit ESC: Exit</pre> |

| Aptio Setup Utility – Copyright (C) 2018 American Megatrends, Inc.<br>Advanced |                    |                                                                                                    |
|--------------------------------------------------------------------------------|--------------------|----------------------------------------------------------------------------------------------------|
| Compatibility Support Mo                                                       | dule Configuration | Enable/Disable CSM Support.                                                                                                    |
| CSM Support                                                                    | [Disabled]         |                                                                                                    |
|                                                                                |                    | ++: Select Screen<br>f4: Select Item<br>Enter: Select<br>+/-: Change Opt.<br>F1: General Help<br>F2: Previous Values<br>F3: Optimized Defaults<br>F4: Save & Exit<br>ESC: Exit |
| Version 2.18.1263. Copyright (C) 2018 American Megatrends, Inc.                |                    |                                                                                                    |

# CSM Support

Enable or disable CSM Support..

# 3.2.1.11 NVMe Configuration

| Aptio Setup Utility – Copyright (C) 2018 American<br>Main Advanced Chipset Security Boot Save & Exit                                                                                                    | Megatrends, Inc.                                                                                                    |
|----------------------------------------------------------------------------------------------------|----------------------------------------------------------------------------------------------------|
| Trusted Computing <ul> <li>ACPI Settings</li> <li>NCT5523D Super ID Configuration</li> <li>Hardware Monitor</li> <li>SS RTC Wake Settings</li> <li>Serial Port Console Redirection</li> <li>CPU Configuration</li> <li>Network Stack Configuration</li> <li>CSM Configuration</li> <li>NVMe Configuration</li> <li>SDID Configuration</li> <li>USB Configuration</li> <li>Platform Trust Technology</li> <li>Security Configuration</li> </ul> | <pre>NVMe Device Options Settings  ++: Select Screen 11: Select Item Enter: Select +/-: Change Opt. F1: General Help F2: Previous Values F3: Optimized Defaults F4: Save &amp; Exit ESC: Exit</pre> |
| Version 2.18.1263. Copyright (C) 2018 American Mo                                                                                                    | egatrends, Inc.                                                                                                    |

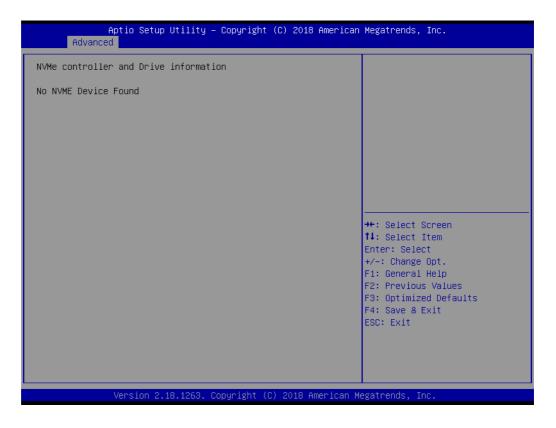

# 3.2.1.12 SDIO Configuration

| Main Advanced Chipset Security Boot Save & Exit                                                                                                    | l8 American Megatrends, Inc.                                                                                                    |
|----------------------------------------------------------------------------------------------------|----------------------------------------------------------------------------------------------------|
| <ul> <li>Trusted Computing</li> <li>ACPI Settings</li> <li>NCT5523D Super IO Configuration</li> <li>Hardware Monitor</li> <li>S5 RTC Wake Settings</li> <li>Serial Port Console Redirection</li> <li>CPU Configuration</li> <li>Network Stack Configuration</li> <li>CSM Configuration</li> <li>NVMe Configuration</li> <li>SDIO Configuration</li> <li>USB Configuration</li> <li>Platform Trust Technology</li> </ul> | SDIO Configuration Parameters                                                                                                    |
| <ul> <li>Flattonm frust feelinguage</li> <li>Security Configuration</li> </ul>                                                                                                    | <pre>++: Select Screen 11: Select Item Enter: Select +/-: Change Opt. F1: General Help F2: Previous Values F3: Optimized Defaults F4: Save &amp; Exit ESC: Exit</pre> |

| Aptio Setup<br>Advanced | Utility – Copyright (C) 201 | 8 American Megatrends, Inc.                                                                                                    |
|-------------------------|-----------------------------|----------------------------------------------------------------------------------------------------|
| SDIO Configuration      |                             | ▲ Auto Option: Access SD device<br>in DMA mode if controller                                                                                                    |
| SDIO Access Mode        |                             | supports it,otherwise in PIO<br>mode.DMA Option: Access SD<br>device in DMA mode.PIO Option:<br>Access SD device in PIO mode.                                         |
|                         |                             | <pre>++: Select Screen 11: Select Item Enter: Select +/-: Change Opt. F1: General Help F2: Previous Values F3: Optimized Defaults F4: Save &amp; Exit ESC: Exit</pre> |
|                         |                             | 44<br>▼                                                                                                    |
| Version 2.1             | 8.1263. Copyright (C) 2018  | American Megatrends, Inc.                                                                                                    |

### 3.2.1.13 USB Configuration

| Aptio Setup Utility – Copyright (C) 2018 American<br>Main Advanced Chipset Security Boot Save & Exit                                                                                                    | Megatrends, Inc.                                                                                                    |
|----------------------------------------------------------------------------------------------------|----------------------------------------------------------------------------------------------------|
| Trusted Computing ACPI Settings NCT5523D Super IO Configuration Hardware Monitor SS RTC Wake Settings Serial Port Console Redirection CPU Configuration Network Stack Configuration SSM Configuration SUD Configuration SUD Configuration Platform Trust Technology Security Configuration | USB Configuration Parameters<br>++: Select Screen<br>14: Select Item<br>Enter: Select<br>+/-: Change Opt.<br>F1: General Help<br>F2: Previous Values<br>F3: Optimized Defaults<br>F4: Save & Exit<br>ESC: Exit |
| Version 2.18.1263. Copyright (C) 2018 American Me                                                                                                    | egatrends, Inc.                                                                                                    |

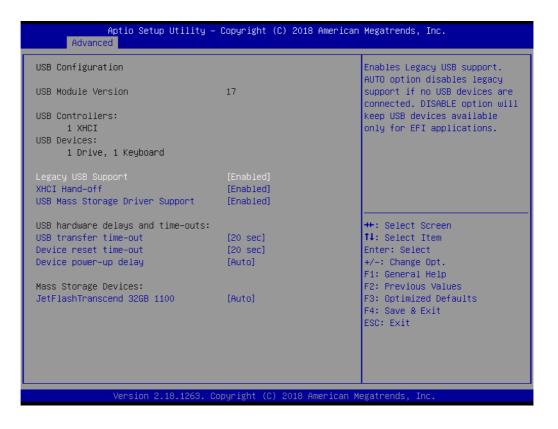

### Legacy USB Support

Enables support for legacy USB. Auto option disables legacy support if no USB devices are connected. DISABLE option will keep USB devices available only for EFI applications.

## XHCI Hands Off

This is a workaround for OSes without XHCI hand-off support. The XHCI ownership change should claim by XHCI driver.

# USB Mass Storage Driver Support

This item allows users to enable or disable USB Mass Storage Driver.

### USB Transfer Time-Out

Time-out value for control, bulk, and interrupt transfers.

### Device Reset Time-Out

USB mass storage device starts unit command time-out.

### Device Power-Up Delay

Maximum time the device will take before it properly report itself to the host controller. 'Auto' uses default value: for a Root port it is 100 ms, for a Hub port the delay is taken from Hub descriptor.

### Mass Storage Device

Mass storage device emulation type. 'AUTO' enumerates devices according to their media format. Optical drives are emulated as 'CDROM', drives with no media will be emulated according to a drive type.

# 3.2.1.14 Platform Trust Technology

| Aptio Setup Utility – Copyright (C) 2018 A<br>Main Advanced Chipset Security Boot Save & Exit                                                                                                    | American Megatrends, Inc.                                                                                                    |
|----------------------------------------------------------------------------------------------------|----------------------------------------------------------------------------------------------------|
| <ul> <li>Trusted Computing</li> <li>ACPI Settings</li> <li>NCT5523D Super IO Configuration</li> <li>Hardware Monitor</li> <li>S5 RTC Wake Settings</li> <li>Serial Port Console Redirection</li> <li>CPU Configuration</li> <li>Network Stack Configuration</li> <li>CSM Configuration</li> <li>NVMe Configuration</li> <li>SDIO Configuration</li> <li>USB Configuration</li> <li>Platform Trust Technology</li> </ul> | Platform Trust Technology                                                                                                    |
| ▶ Security Configuration                                                                                                    | <pre>++: Select Screen 11: Select Item Enter: Select +/-: Change Opt. F1: General Help F2: Previous Values F3: Optimized Defaults F4: Save &amp; Exit ESC: Exit</pre> |

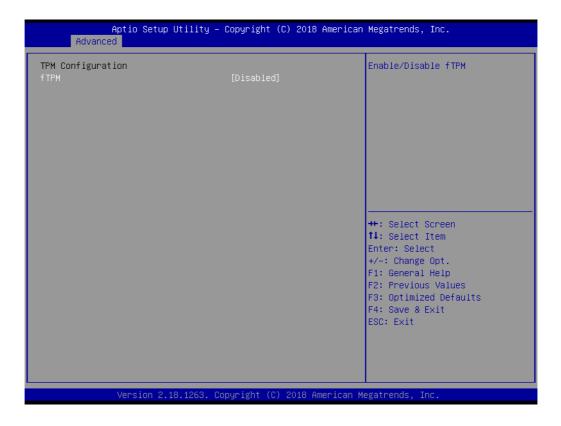

ftpm

Enabled or disabled fTPM

# 3.2.1.15 Security Configuration

| Aptio Setup Utility – Copyright (C) 2018<br>Main Advanced Chipset Security Boot Save & Exit                                                                                                    | American Megatrends, Inc.                                                                                                    |
|----------------------------------------------------------------------------------------------------|----------------------------------------------------------------------------------------------------|
| <ul> <li>Trusted Computing</li> <li>ACPI Settings</li> <li>NCT5523D Super ID Configuration</li> <li>Hardware Monitor</li> <li>S5 RTC Wake Settings</li> <li>Serial Port Console Redirection</li> <li>CPU Configuration</li> <li>Network Stack Configuration</li> <li>CSM Configuration</li> <li>SDIO Configuration</li> <li>SDIO Configuration</li> <li>USB Configuration</li> <li>Platform Trust Technology</li> <li>Security Configuration</li> </ul> | Intel(R) Anti-Theft Technology<br>Configuration<br>++: Select Screen<br>11: Select Item<br>Enter: Select<br>+/-: Change Opt.<br>F1: General Help<br>F2: Previous Values<br>F3: Optimized Defaults<br>F4: Save & Exit<br>ESC: Exit |
| Version 2.18.1263. Copyright (C) 2018 Am                                                                                                    | nerican Megatrends, Inc.                                                                                                    |

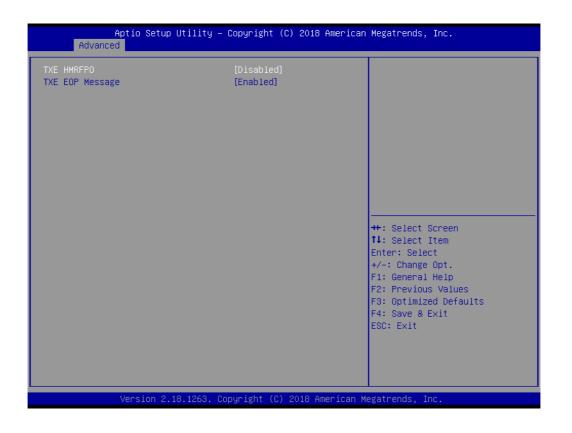

# TXE HMRFPO

This item allows users to enable or disable TXE HMRFPO.

# TXE EOP Message

Send EOP Message before Enter OS.

# 3.2.2 Chipset

This page provides information of the chipset on AIMB-U117.

# 3.2.2.1 North Bridge

|                                                                                                    | Setup Utility – Copyr.<br>oset Security Boot |                | American Megatrends,                                                                                                    | Inc.                                                |
|----------------------------------------------------------------------------------------------------|----------------------------------------------|----------------|----------------------------------------------------------------------------------------------------|-----------------------------------------------------|
| <ul> <li>North Bridge</li> <li>South Bridge</li> <li>Uncore Configuration</li> <li>South Cluster Config</li> </ul> |                                              |                | North Bridge                                                                                                    | Parameters                                          |
|                                                                                                    |                                              |                | <pre>++: Select S fl: Select 1 Enter: Select +/-: Change F1: General F2: Previous F3: Optimize F4: Save &amp; E ESC: Exit</pre> | Item<br>St<br>Opt.<br>Help<br>Values<br>2d Defaults |
| Versi                                                                                                    | on 2.18.1263. Copyrigh                       | nt (C) 2018 Am | erican Megatrends, Ir                                                                                                    | ю.                                                  |
|                                                                                                    |                                              |                |                                                                                                    |                                                     |

| Aptio Setup Utility -<br>Chipset                                   | Copyright (C) 2018 American        | Megatrends, Inc.                                                                                                    |
|--------------------------------------------------------------------|------------------------------------|----------------------------------------------------------------------------------------------------|
| ▶ LCD Control                                                      |                                    | LCD Control                                                                                                    |
| Memory Information                                                 |                                    |                                                                                                    |
| Total Memory                                                       | 2048 MB (DDR3)                     |                                                                                                    |
| Memory DIMMA1                                                      | Not Present                        |                                                                                                    |
| Max TOLUD<br>Above 4GB MMIO BIOS assignment<br>PCIE VGA Workaround | [2 GB]<br>[Disabled]<br>[Disabled] |                                                                                                    |
|                                                                    |                                    | <pre> ++: Select Screen  tl: Select Item Enter: Select +/-: Change Opt. F1: General Help F2: Previous Values F3: Optimized Defaults F4: Save &amp; Exit ESC: Exit</pre> |
| Version 2.18.1263. Co                                              | opyright (C) 2018 American M       | egatrends, Inc.                                                                                                    |

# Max TOLUD

This item allows users to select the maximum value of TOLUD.

# PCIE VGA Workaround

Enable it if your PCIe card cannot boot to DOS. This is for Test only.

| LCD Control<br>Primary IGFX Boot Display<br>LVDS Panel Type<br>LVDS Brightness PWM Output | [Auto]<br>[1280 × 800<br>100 | (24bit)] | Select the Video Device which<br>will be activated during POST.<br>This has no effect if external<br>graphics present.<br>Secondary boot display<br>selection will appear based on<br>your selection.<br>VGA modes will be supported<br>only on primary display |
|-------------------------------------------------------------------------------------------|------------------------------|----------|----------------------------------------------------------------------------------------------------|
|                                                                                           |                              |          | <pre>++: Select Screen 14: Select Item Enter: Select +/-: Change Opt. F1: General Help F2: Previous Values F3: Optimized Defaults F4: Save &amp; Exit ESC: Exit</pre>                                                                                           |

### Primary IGFX Boot Display

Select the Video Device which will be activated during POST. This has no effect if external graphics present. Secondary boot display selection will appear based on your selection. VGA modes will be supported only on primary display.

LVDS Panel Type LVDS Panel Type selection.

# 3.2.2.2 South Bridge

| Aptio Setup Utility – Copyright (C) 2018 American<br>Main Advanced <mark>Chipset</mark> Security Boot Save & Exit         | Megatrends, Inc.                                                                                                    |
|----------------------------------------------------------------------------------------------------|----------------------------------------------------------------------------------------------------|
| <ul> <li>North Bridge</li> <li>South Bridge</li> <li>Uncore Configuration</li> <li>South Cluster Configuration</li> </ul> | South Bridge Parameters<br>++: Select Screen<br>14: Select Item<br>Enter: Select<br>+/-: Change Opt.<br>F1: General Help |
|                                                                                                    | F2: Previous Values<br>F3: Optimized Defaults<br>F4: Save & Exit<br>ESC: Exit<br>exatrends, Inc.                         |

|              | Aptio Setup Utility – Copyright (C) 2018 American<br>Chipset | Megatrends, Inc.                                                                                                    |
|--------------|--------------------------------------------------------------|----------------------------------------------------------------------------------------------------|
| OS Selection | [Windows]                                                    | Select the target OS.                                                                                                    |
|              |                                                              |                                                                                                    |
|              |                                                              | ++: Select Screen<br>fl: Select Item<br>Enter: Select<br>+/-: Change Opt.<br>F1: General Help<br>F2: Previous Values<br>F3: Optimized Defaults |
|              | Version 2.18.1263. Copyright (C) 2018 American M             | F4: Save & Exit<br>ESC: Exit<br>exatrends, Inc.                                                                                                |

# OS Selection

Select the target OS.

# 3.2.2.3 Uncore Configuration

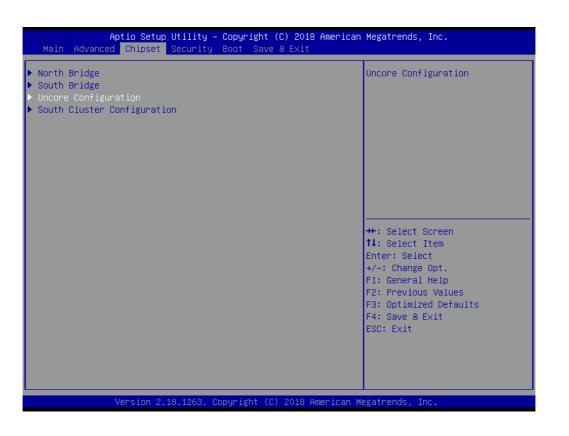

| Aptio Setup Utili<br>Chipset                                                                                                    | ty – Copyright (C) 2018                                                                                   | American Megatrends, Inc.                                                                                                    |
|----------------------------------------------------------------------------------------------------|----------------------------------------------------------------------------------------------------|----------------------------------------------------------------------------------------------------|
| IGD Configuration<br>Integrated Graphics Device<br>Primary Display<br>RC6(Render Standby)<br>GTT Size<br>Aperture Size<br>DVMT Pre-Allocated<br>DVMT Total Gfx Mem<br>Cd Clock Frequency<br>GT PM Support<br>PAVP Enable | [Enable]<br>[IGD]<br>[Enable]<br>[8MB]<br>[256MB]<br>[64M]<br>[256M]<br>[624 MHz]<br>[Enable]<br>[Enable] | Enable : Enable Integrated<br>Graphics Device (IGD) when<br>selected as the Primary Video<br>Adaptor. Disable: Alwarys<br>disable IGD                                 |
| Memory Configuration<br>Memory Scrambler                                                                                                    | [Enable]                                                                                                  | <pre>++: Select Screen fl: Select Item Enter: Select +/-: Change Opt. F1: General Help F2: Previous Values F3: Optimized Defaults F4: Save &amp; Exit ESC: Exit</pre> |
| Version 2.18.126                                                                                                    | 3. Copyright (C) 2018 A                                                                                   | merican Megatrends, Inc.                                                                                                    |

Integrated Graphics Device

Enable: Enable Integrated Graphics Device (IGD) when selected as the primary video adaptor.

Disable: Always disable IGD.

Primary Display

Select which of IGD/PCI Graphics device should be Primary Display.

## RC6 (Render Standby)

Check to enable render standby support, RC6 should be enabled if S0ix is enabled. This item will be read only if S0ix is enabled.

- GTT Size Select the GTT Size.
- Aperture Size Select the Aperture Size.

### DVMT Pre-Allocated Select DVMT 5.0 Pre-Allocated (Fixed) Graphics

Select DVMT 5.0 Pre-Allocated (Fixed) Graphics Memory size used by the Internal Graphics Device.

 DVMT Total Gfx Mem Select DVMT 5.0 Total Graphic Memory size used by the Internal Graphics Device.

# Cd Clock Frequency

Select the highest Cd Clock frequency supported by the platform.

# GT PM Support Enable/Disable GT PM Support.

PAVP Enable
 Enable/Disable PAVP.

# 3.2.2.4 South Cluster Configuration

| Aptio Setup Utility – Copyright (C) 2018 American<br>Main Advanced <mark>Chipset</mark> Security Boot Save & Exit         | n Megatrends, Inc.                                                                                                    |
|----------------------------------------------------------------------------------------------------|----------------------------------------------------------------------------------------------------|
| <ul> <li>North Bridge</li> <li>South Bridge</li> <li>Uncore Configuration</li> <li>South Cluster Configuration</li> </ul> | South Cluster Configuration                                                                                                    |
|                                                                                                    | <pre>++: Select Screen f↓: Select Item Enter: Select +/-: Change Opt. F1: General Help F2: Previous Values F3: Optimized Defaults F4: Save &amp; Exit ESC: Exit</pre> |
| Version 2.18.1263. Copyright (C) 2018 American M                                                                          | legatrends, Inc.                                                                                                    |

# PCI Express Configuration

| Chipset                                         |                         | <br>PCI Express Configuration |
|-------------------------------------------------|-------------------------|-------------------------------|
| PCI Express Configuration                       |                         | Settings                      |
| SATA Drives                                     |                         |                               |
| LAN1 Control                                    | [Enable]                |                               |
| LAN2 Control                                    | [Enable]                |                               |
| HD-Audio Support                                | [Enable]                |                               |
| Restore AC Power Loss                           | [Power Off]             |                               |
|                                                 | -                       |                               |
| BIOS Lock                                       | [Enabled]               |                               |
| RTC Lock                                        | [Enabled]               |                               |
| Flash Protection Range Registers (<br>PCIE Wake | [Disabled]<br>[Disable] |                               |
|                                                 |                         | ↔+: Select Screen             |
|                                                 |                         | ↑↓: Select Item               |
|                                                 |                         | Enter: Select                 |
|                                                 |                         | +/-: Change Opt.              |
|                                                 |                         | F1: General Help              |
|                                                 |                         | F2: Previous Values           |
|                                                 |                         | F3: Optimized Defaults        |
|                                                 |                         | F4: Save & Exit               |
|                                                 |                         | ESC: Exit                     |
|                                                 |                         |                               |
|                                                 |                         |                               |
|                                                 |                         |                               |
|                                                 |                         |                               |
|                                                 |                         |                               |

### SATA Drives

| Aptio Setup Utility -<br>Chipset                                                                                                    | Copyright (C)                                                                            | 2018 American Me                                                                                                    | egatrends, Inc.                                                                                                    |
|----------------------------------------------------------------------------------------------------|------------------------------------------------------------------------------------------|----------------------------------------------------------------------------------------------------|----------------------------------------------------------------------------------------------------|
| <ul> <li>PCI Express Configuration</li> <li>SATA Drives         <ul> <li>LAN1 Control</li> <li>LAN2 Control</li> </ul> </li> <li>HD-Audio Support             Restore AC Power Loss</li> </ul> <li>BIOS Lock             RTC Lock             Flash Protection Range Registers (             PCIE Wake</li> | [Enable]<br>[Enable]<br>[Power Off]<br>[Enabled]<br>[Enabled]<br>[Disabled]<br>[Disable] | 56<br>56<br>54<br>54<br>54<br>54<br>55<br>55<br>56<br>56<br>56<br>57<br>57<br>57<br>57<br>57<br>57<br>57<br>57<br>57<br>57<br>57<br>57<br>57 | ress <enter> to select the<br/>ATA Device Configuration<br/>etup options.<br/>: Select Screen<br/>: Select Item<br/>hter: Select<br/>-: Change Opt.<br/>1: General Help<br/>2: Previous Values<br/>3: Optimized Defaults<br/>4: Save &amp; Exit<br/>SC: Exit</enter> |
| Version 2.18.1263. Co                                                                                                    | pyright (C) 20                                                                           | )18 American Mega                                                                                                    | atrends, Inc.                                                                                                    |

Chipset SATA

Enables or disables the chipset SATA controller. The chipset SATA controller supports the 1 blank internal SATA ports (up to 3Gb/s supported).

- LAN1 Control Enable or disable the LAN 1 control.
- LAN2 Control Enable or disable the LAN 2 control.
- HD-Audio Support
   Enable or disable HD-Audio Support.
- Restore AC Power Loss
   This item allows users to select off, on and last state.
- BIOS Lock

Enable/Disable the BIOS Lock Enable feature.

- RTC Lock

Enable or disable bytes 38h-3Fh in the upper and lower 128-byte bank of RTC RAM lockdown.

Flash Protection Range Registers
 Enable or disable Flash Protection Range Registers.

## - PCIE Wake

Enable or disable PCIE to wake the system from S5.

| Aptio Setup Utility<br>Chipset    | y – Copyright (C) 2018 Amer | rican Megatrends, Inc.                                  |
|-----------------------------------|-----------------------------|---------------------------------------------------------|
| SATA Drives                       |                             | Enables or Disables the<br>Chipset SATA Controller. The |
| Chipset–SATA Controller Configura | ation                       | Chipset SATA controller                                 |
| Chipset SATA                      | [Enable]                    | supports the 2 black internal                           |
| SATA Mode Selection               | [AHCI]                      | SATA ports (up to 3Gb/s                                 |
| Aggressive LPM Support            | [Enabled]                   | supported per port).                                    |
| SATA Port 1                       | [Not Installed]             |                                                         |
| Port 1                            | [Enabled]                   |                                                         |
| Spin Up Device                    | [Disabled]                  |                                                         |
| SATA Device Type                  | [Hard Disk Drive]           |                                                         |
| mSATA Port                        | [Not Installed]             |                                                         |
| mSATA                             | [Enabled]                   | ++: Select Screen                                       |
| Spin Up Device                    | [Disabled]                  | ↑↓: Select Item                                         |
| SATA Device Type                  | [Hard Disk Drive]           | Enter: Select                                           |
|                                   |                             | +/-: Change Opt.                                        |
|                                   |                             | F1: General Help                                        |
|                                   |                             | F2: Previous Values                                     |
|                                   |                             | F3: Optimized Defaults                                  |
|                                   |                             | F4: Save & Exit                                         |
|                                   |                             | ESC: Exit                                               |
|                                   |                             |                                                         |
|                                   |                             |                                                         |
|                                   |                             |                                                         |
| Version 2.18.1263                 | . Copyright (C) 2018 Americ | an Megatrends, Inc.                                     |

- SATA Mode Selection

This item allows users to select mode of SATA controller(s).

- Aggressive LPM Support

This item allows users to enable or disable Aggressive LPM Support.

- Port 1

This item allows users to enable or disable the Serial-ATA Port 1 device.

Spin Up Device

This item allows users to enable or disable the Spin Up Device.

- SATA Device Type Identify the SATA port is connected to Solid State Drive or Hard Disk Drive.
- Port 2

This item allows users to enable or disable the Serial-ATA Port 2 device.

- Spin Up Device

This item allows users to enable or disable the Spin Up Device.

- SATA Device Type

Identify the SATA port is connected to Solid State Drive or Hard Disk Drive.

# M.2 Configuration

| Aptio Setup<br>Chipset                                                                           | Utility – Copyright (C)   | 2018 American   | Megatrends, Inc.                                                                                                    |
|--------------------------------------------------------------------------------------------------|---------------------------|-----------------|----------------------------------------------------------------------------------------------------|
| PCI Express Configuration<br>PCI Express Clock Gating<br>Compliance Mode<br>▶ Mini PCIE<br>▶ M.2 | [Enabled]<br>[Disabled]   |                 | Control the PCI Express Root<br>Port.<br>AUTO: To disable unused root<br>port automatically for the<br>most optimum power savings.<br>Enable: Enable PCIe root port<br>Disable: Disable PCIe root port |
|                                                                                                  |                           |                 | <pre>++: Select Screen 14: Select Item Enter: Select +/-: Change Opt. F1: General Help F2: Previous Values F3: Optimized Defaults F4: Save &amp; Exit ESC: Exit</pre>                                  |
| Version 2.1                                                                                      | 18.1263. Copyright (C) 20 | 018 American Me | egatrends, Inc.                                                                                                    |

# Mini PCIE Configuration

|                                                                          | Aptio Setup Utility –<br>Chipset | Copyright (C) 2018 American                    | Megatrends, Inc.                                                                                                    |
|--------------------------------------------------------------------------|----------------------------------|------------------------------------------------|----------------------------------------------------------------------------------------------------|
| Mini PCIE<br>If DISABLED, goto ENF<br>ASPM<br>L1 Substates<br>PCIE Speed | goto ENABLE first the            | [Auto]<br>[Disable]<br>[L1.1 & L1.2]<br>[Auto] | Control the PCI Express Root<br>Port.<br>AUTO: To disable unused root<br>port automatically for the<br>most optimum power savings.<br>Enable: Enable PCIe root port<br>Disable: Disable PCIe root port |
|                                                                          |                                  |                                                | <pre>++: Select Screen fl: Select Item Enter: Select +/-: Change Opt. Fl: General Help F2: Previous Values F3: Optimized Defaults F4: Save &amp; Exit ESC: Exit</pre>                                  |

# 3.2.3 Security

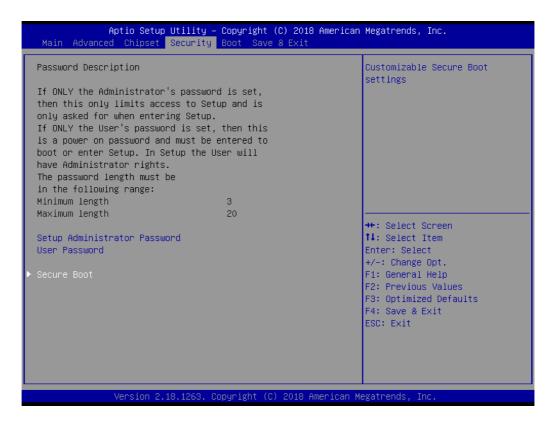

Select Security Setup from the AIMB-U117 Setup main BIOS setup menu. All Security Setup options, such as password protection and virus protection are described in this section. To access the sub menu for the following items, select the item and press <Enter>: Change Administrator / User Password.

### 3.2.3.1 Secure Boot

| Aptio Setup                                                                  | Utility – Copyright (C) 2018 America<br>Security | an Megatrends, Inc.                                                                    |  |  |
|------------------------------------------------------------------------------|--------------------------------------------------|----------------------------------------------------------------------------------------|--|--|
| System Mode<br>Vendor Keys                                                   | Setup<br>Not Modified                            | Secure Boot activated when:<br>Secure Boot is enabled<br>Platform Key(PK) is enrolled, |  |  |
| Secure Boot                                                                  | [Enabled]<br>Not Active                          | System mode is User/Deployed,<br>and CSM is disabled                                   |  |  |
| Secure Boot Customization<br>▶ Restore Factory Keys<br>▶ Reset To Setup Mode | [Standard]                                       |                                                                                        |  |  |
| ▶ Key Management                                                             |                                                  |                                                                                        |  |  |
|                                                                              |                                                  | ++: Select Screen<br>14: Select Item                                                   |  |  |
|                                                                              |                                                  | Enter: Select<br>+∕–: Change Opt.<br>F1: General Help                                  |  |  |
|                                                                              |                                                  | F2: Previous Values<br>F3: Optimized Defaults                                          |  |  |
|                                                                              |                                                  | F4: Save & Exit<br>ESC: Exit                                                           |  |  |
|                                                                              |                                                  |                                                                                        |  |  |
|                                                                              |                                                  |                                                                                        |  |  |
| Version 2.18.1263. Copyright (C) 2018 American Megatrends, Inc.              |                                                  |                                                                                        |  |  |

### Secure Boot

Secure Boot activated when platform key (PK) is enrolled, system mode is user/ deployed, and CSM function is disabled.

### Secure Boot Customization

Secure Boot mode - Custom & Standard, Set UEFI Secure Boot Mode to STAN-DARD mode or CUSTOM mode, this change is effect after save. And after reset, the mode will return to STANDARD mode.

## 3.2.4 **Boot**

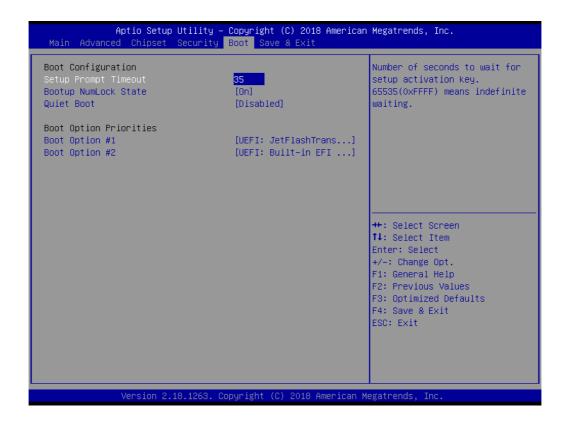

#### Bootup NumLock State

Select the keyboard Numlock state.

## Quiet Boot

Enables or disableds Quiet Boot option.

# 3.2.5 Save and Exit

| Aptio Setup Utility – Copyright (C) 2018 American<br>Main Advanced Chipset Security Boot Save & Exit                                                                                                    | Megatrends, Inc.                                                                                                    |
|----------------------------------------------------------------------------------------------------|----------------------------------------------------------------------------------------------------|
| Save Options<br>Save Changes and Exit<br>Discard Changes and Exit<br>Save Changes and Reset<br>Discard Changes and Reset<br>Save Changes<br>Discard Changes<br>Default Options                               | Exit system setup after saving<br>the changes.                                                                                                    |
| Restore Defaults<br>Save as User Defaults<br>Restore User Defaults<br>Boot Override<br>UEFI: Built-in EFI Shell<br>UEFI: JetFlashTranscend 32GB 1100, Partition 1<br>Launch EFI Shell from filesystem device | <pre>++: Select Screen 14: Select Item Enter: Select +/-: Change Opt. F1: General Help F2: Previous Values F3: Optimized Defaults F4: Save &amp; Exit ESC: Exit</pre> |
| Version 2.18.1263. Copyright (C) 2018 American Me                                                                                                    | egatrends, Inc.                                                                                                    |

### Save Changes and Exit

This item allows users to exit system setup after saving changes.

Discard Changes and Exit

This item allows users to exit the system setup without saving changes.

Save Changes and Reset

This item allows users to reset the system setup after saving changes.

Discard Changes and Reset

This item allows users to reset the system setup without saving changes.

#### Save Changes

This item allows users to save changes done so far to any of the setup options.

### Discard Changes

This item allows users to discard changes done so far to any of the setup options.

Restore Defaults

This item allows users to restore/load the default values for all options.

#### Save as User Defaults

This item allows users to save changes done so far as user defaults.

#### Restore User Defaults

This item allows users to restore the user defaults for all options.

## Launch EFI Shell From a File system Device

Attempts to Launch EFI Shell application (Shell.efi) from one of the available filesystem devices.

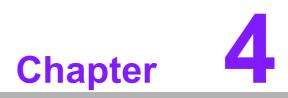

Software and Service Introduction

# 4.1 Introduction

The mission of Advantech Embedded Software Services is to "enhance users quality of life with Advantech platforms and Microsoft® Windows® embedded technology." We equip Advantech platforms with Windows® embedded software products to more effectively support the embedded computing community. This eliminates the hassle of dealing with multiple vendors (hardware suppliers, system integrators, and embedded OS distributors) for specific projects. Our aim is to make Windows® embedded software solutions widely available to the embedded computing community.

# 4.2 Value-Added Software Services

Software API: An interface that defines the ways in which an application program may request services from libraries and/or operating systems. This software provides not only the underlying drivers required, but also a rich set of user-friendly, intelligent, and integrated interfaces that speed development, enhance security, and offer add-on value for Advantech platforms. Furthermore, this software serves as a catalyst between developers and solutions, making Advantech embedded platforms easier and simpler to adopt and operate with customer applications.

## 4.2.1 Software API

## 4.2.1.1 Control

## GPIO

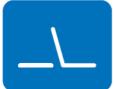

#### **SMBus**

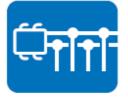

General purpose input/output is a flexible parallel interface that allows various custom connections. This interface also enables users to monitor the level of signal input or set the output status to switch the device on or off. Our API also provides programmable GPIO, enabling developers to dynamically set the GPIO input or output status.

SMBus is a system management bus defined by Intel Corporation in 1995. This interface is used in personal computers and servers for low-speed system management communications. The SMBus API allows developers to interface with an embedded system environment and transfer serial messages using SMBus protocols, facilitating multiple simultaneous device control.

## 4.2.1.2 Display

## **Brightness Control**

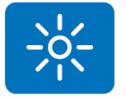

The Brightness Control API allows developers to access embedded devices and easily control brightness.

## Backlight

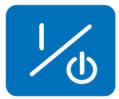

### 4.2.1.3 Monitor

### Watchdog

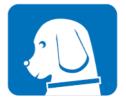

A watchdog timer is a device that performs a specific operation after a specified period of time when a malfunction occurs and the system cannot recover on its own. A watchdog timer can be programmed to perform a warm booting (system restart) after a certain number of seconds.

The Backlight API allows developers to control the backlight

(screen) in embedded devices.

#### **Hardware Monitor**

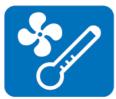

The Hardware Monitor API is a system health supervision API that inspects certain condition indices, such as fan speed, temperature, and voltage.

#### 4.2.1.4 Power Saving

#### **CPU Speed**

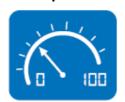

This feature uses Intel SpeedStep® Technology to reduce the system power consumption. The system automatically adjusts the CPU speed according to the system load.

#### System Throttling

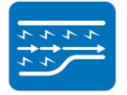

This refers to a series of methods for reducing system power consumption by lowering the clock frequency. This API allows users to adjust the clock frequency from 87.5% to 12.5%.

# 4.2.2 Software Utility

### **BIOS Flash**

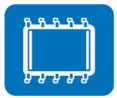

The BIOS Flash utility allows customers to update the flash ROM BIOS version, or backup the current BIOS by copying the configuration from the flash chip to a file on the users' disk. The BIOS Flash utility also features a command line version and API for rapid implementation in customized applications.

### **Embedded Security ID**

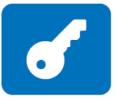

Embedded applications are the most important responsibilities for system integrators because they contain valuable intellectual property, design knowledge, and innovations, and are easily copied. This Embedded Security ID utility offers reliable security functions that allow users to secure application data within embedded BIOS.

#### Monitoring

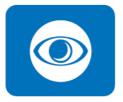

The Monitoring API is a utility that allows users to monitor the system health indicators, such as voltage, CPU and system temperature, and fan speed. These system values are crucial. If critical errors occur and are not solved immediately, permanent damage to the device may result.

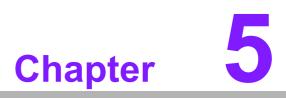

Chipset Software Install Utility

#### 5.1 **Before Installation**

Before installing the enhanced display drivers and utility software, please read the instructions provided in this chapter carefully. The drivers for AIMB-U117 are provided on the Advantech support website: http://support.advantech.com/Support/. This driver will guide and link users to the utilities and drivers required for Microsoft Windows-based systems. Software updates can be accessed from Microsoft\* software service packs.

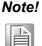

The files on the website are compressed. Do not attempt to install the drivers by copying the files manually. The Setup program provided must be used to install the drivers.

Please note, for most display drivers, the relevant software application must be installed on the system before enhanced display drivers can be installed. In addition, for many of the installation procedures, user familiarity with both the relevant software applications and operating system commands is assumed. Thus, users are advised to review relevant operating system commands and pertinent sections of the application software user manual before attempting installation.

#### 5.2 Introduction

The Intel<sup>®</sup> Chipset Software Installation (CSI) utility installs the Microsoft Windows INF files that specify the chipset component configuration on the OS. This is essential to enable the following features and functionality:

- Core PCI PnP services
- Serial ATA interface support
- USB support
- Identification of Intel<sup>®</sup> chipset components in the device manager

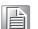

This utility is used for the following versions of Windows, and it has to be Note! installed before installing all the other drivers:

Windows 10 (64 bit)

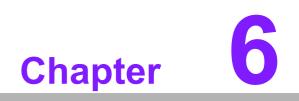

**Graphics Setup** 

# 6.1 Introduction

To benefit from the Intel<sup>®</sup> Atom x7-E3950/ x5-E3930 integrated graphics controller, users must install the graphics driver.

# 6.2 Windows 10

| Note! |  |
|-------|--|
|       |  |

Before installing this driver, ensure the CSI utility is installed on the system. See Chapter 5 for information regarding installing the CSI utility.

Download the driver from website on your computer. Navigate to the "Graphics" folder and click "setup.exe" to complete the installation of the drivers for Windows 10.

#### Win 10(64bit) Driver for AIMB-U117

Solution : Win 10(64bit) Driver for AIMB-U117

| Download File                          | Released Date | Download Site     |
|----------------------------------------|---------------|-------------------|
| AIMB-U117_Audio_Win10(64bit).zip       | 2019-03-18    | Primary Secondary |
| AIMB-U117_Chipset_Win10(64bit).zip     | 2019-03-18    | Primary Secondary |
| AIMB-U117_Graphic_Win10(64bit).zip     | 2019-03-18    | Primary Secondary |
| AIMB-U117_Intel TXE_Win10(64bit).zip   | 2019-03-18    | Primary Secondary |
| AIMB-U117_Others_Win10(64bit).zip      | 2019-03-18    | Primary Secondary |
| AIMB-U117_Realtek LAN_Win10(64bit).zip | 2019-03-18    | Primary Secondary |

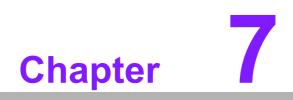

LAN Configuration

# 7.1 Introduction

The AIMB-U117 system features dual Gigabit Ethernet LANs via dedicated PCI Express x1 lanes (Realtek RTL8111G (LAN1) and Realtek RTL8111G (LAN2)) that offer a bandwidth of up to 500 MB/sec, eliminating bottlenecks in the flow of network data by incorporating Gigabit Ethernet at 1000 Mbps.

# 7.2 Features

- Integrated 10/100/1000 Mbps transceiver
- 10/100/1000 Mbps triple-speed MAC
- High-speed RISC core with 24-KB cache
- On-chip voltage regulation
- Wake-on-LAN (WOL) support
- PCI Express X1 host interface

# 7.3 Installation

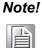

Before installing LAN drivers, ensure the CSI utility is installed on the system. See Chapter 5 for information regarding installing the CSI utility.

The Realtek 8111G (LAN1) and Realtek 8111G (LAN2) Gigabit integrated controllers support all major network operating systems. However, the installation procedure varies between systems. Please follow the driver setup procedure instructions specific to the operating system installed.

# 7.4 Windows 10 Driver Setup (Realtek 8111G)

Download the driver from website on your computer. Navigate to the "AIMB-U117 Realtek LAN" folder and click "setup.exe" to complete the installation of the drivers.

| Download File                          | Released Date | Download Site | •         |
|----------------------------------------|---------------|---------------|-----------|
| AIMB-U117_Audio_Win10(64bit).zip       | 2019-03-18    | Primary       | Secondary |
| AIMB-U117_Chipset_Win10(64bit).zip     | 2019-03-18    | Primary       | Secondary |
| AIMB-U117_Graphic_Win10(64bit).zip     | 2019-03-18    | Primary       | Secondary |
| AIMB-U117_Intel TXE_Win10(64bit).zip   | 2019-03-18    | Primary       | Secondary |
| AIMB-U117_Others_Win10(64bit).zip      | 2019-03-18    | Primary       | Secondary |
| AIMB-U117_Realtek LAN_Win10(64bit).zip | 2019-03-18    | Primary       | Secondary |

Win 10(64bit) Driver for AIMB-U117

Solution : Win 10(64bit) Driver for AIMB-U117

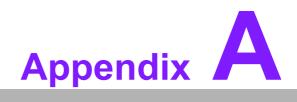

Pin Assignments

# A.1 Pin Assignments

# Table A.1: DC Input Connector (DCIN1)

| Pin | Signal      |
|-----|-------------|
| 1   | Power input |
| 2   | GND         |
| 3   | GND         |

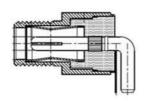

| Table A.2: High Definition Multimedia Interface (HDMI1) |              |     |              |
|---------------------------------------------------------|--------------|-----|--------------|
| Pin                                                     | Signal       | Pin | Signal       |
| 1                                                       | HDMI1_Z_D2+  | 11  | GND          |
| 2                                                       | GND          | 12  | HDMI1_Z_CLK- |
| 3                                                       | HDMI1_Z_D2-  | 13  | NC           |
| 4                                                       | HDMI1_Z_D1+  | 14  | NC           |
| 5                                                       | GND          | 15  | HDMI1_SCL    |
| 6                                                       | HDMI1_Z_D1-  | 16  | HDMI1_SDA    |
| 7                                                       | HDMI1_Z_D0+  | 17  | GND          |
| 8                                                       | GND          | 18  | +V5_HDMI     |
| 9                                                       | HDMI1_Z_D0-  | 19  | HDMI1_HPD    |
| 10                                                      | HDMI1_Z_CLK+ |     |              |

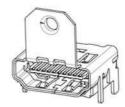

| Pin | Signal | Pin | Signal      |
|-----|--------|-----|-------------|
| 1   | DP1_0+ | 11  | GND         |
| 2   | GND    | 12  | DP1_3-      |
| 3   | DP1_0- | 13  | DP1_AUX_EN# |
| 4   | DP1_1+ | 14  | GND         |
| 5   | GND    | 15  | DP1_AUX+    |
| 6   | DP1_1- | 16  | GND         |
| 7   | DP1_2+ | 17  | DP1_AUX-    |
| 8   | GND    | 18  | DP1_DP_HPD  |
| 9   | DP1_2- | 19  | GND         |
| 10  | DP1_3+ | 20  | +V3.3_DP1   |

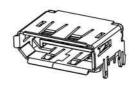

| Table A.4: I | HD Analog Audio Interface (AU | DIO1) |
|--------------|-------------------------------|-------|
| Pin          | Signal                        |       |
| 1            | GND                           |       |
| 2            | Line_L                        |       |
| 3            | Detect                        |       |
| 4            | Line_R                        |       |
| 5            | GND                           |       |

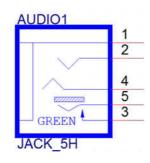

| Table A | Table A.5: Single Port RJ45 Connector (LAN1) |     |                   |  |
|---------|----------------------------------------------|-----|-------------------|--|
| Pin     | Signal                                       | Pin | Signal            |  |
| 1       | LAN1_MDI0+                                   | 8   | LAN1_MDI2-        |  |
| 2       | LAN1_MDI0-                                   | 9   | LAN1_MDI3+        |  |
| 3       | LAN1_MDI1+                                   | 10  | LAN1_MDI3-        |  |
| 4       | LAN1_MDI1-                                   | 11  | LAN1_LED1_z_ACT#  |  |
| 5       | LAN1_TCT_A                                   | 12  | +V3.3_DUAL        |  |
| 6       | LAN1_TCTG                                    | 13  | LAN1_LED2_z_1G#   |  |
| 7       | LAN1_MDI2+                                   | 14  | LAN1_LED0_z_100M# |  |

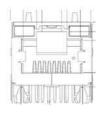

| Table A.6: Dual Ports RJ45 Connector (LAN12) |                   |     |                   |  |
|----------------------------------------------|-------------------|-----|-------------------|--|
| Pin                                          | Signal            | Pin | Signal            |  |
| A1                                           | LAN2_MDI0+        | B1  | LAN1_MDI0+        |  |
| A2                                           | LAN2_MDI0-        | B2  | LAN1_MDI0-        |  |
| A3                                           | LAN2_MDI1+        | B3  | LAN1_MDI1+        |  |
| A4                                           | LAN2_MDI1-        | B4  | LAN1_MDI1-        |  |
| A5                                           | LAN2_TCT_A        | B5  | LAN1_TCT_A        |  |
| A6                                           | LAN2_TCTG         | B6  | LAN1_TCTG         |  |
| A7                                           | LAN2_MDI2+        | B7  | LAN1_MDI2+        |  |
| A8                                           | LAN2_MDI2-        | B8  | LAN1_MDI2-        |  |
| A9                                           | LAN2_MDI3+        | B9  | LAN1_MDI3+        |  |
| A10                                          | LAN2_MDI3-        | B10 | LAN1_MDI3-        |  |
| A11                                          | LAN2_LED1_z_ACT#  | B11 | LAN1_LED1_z_ACT#  |  |
| A12                                          | +V3.3_DUAL        | B12 | +V3.3_DUAL        |  |
| A13                                          | LAN2_LED2_z_1G#   | B13 | LAN1_LED2_z_1G#   |  |
| A14                                          | LAN2_LED0_z_100M# | B14 | LAN1_LED0_z_100M# |  |

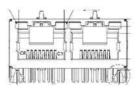

| Pin | Signal       | Pin | Signal       |
|-----|--------------|-----|--------------|
| 1   | +USBV1       | 10  | +USBV1       |
| 2   | USB_D0-      | 11  | USB_D1-      |
| 3   | USB_D0+      | 12  | USB_D1+      |
| 4   | GND          | 13  | GND          |
| 5   | USB3X0_z_RX- | 14  | USB3X1_z_RX- |
| 6   | USB3X0_z_RX+ | 15  | USB3X1_z_RX+ |
| 7   | GND          | 16  | GND          |
| 8   | USB3X0_z_TX- | 17  | USB3X1_z_TX- |
| 9   | USB3X0_z_TX+ | 18  | USB3X1_z_TX+ |

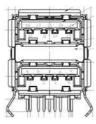

| Table A.8: USB 3.0 Connector (USB34) |              |     |              |
|--------------------------------------|--------------|-----|--------------|
| Pin                                  | Signal       | Pin | Signal       |
| 1                                    | +USBV2       | 10  | +USBV2       |
| 2                                    | USB_D2-      | 11  | USB_D3-      |
| 3                                    | USB_D2+      | 12  | USB_D3+      |
| 4                                    | GND          | 13  | GND          |
| 5                                    | USB3X2_z_RX- | 14  | USB3X3_z_RX- |
| 6                                    | USB3X2_z_RX+ | 15  | USB3X3_z_RX+ |
| 7                                    | GND          | 16  | GND          |
| 8                                    | USB3X2_z_TX- | 17  | USB3X3_z_TX- |
| 9                                    | USB3X2_z_TX+ | 18  | USB3X3_z_TX+ |

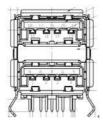

# Table A.9: LVDS Backlight Inverter Power Header (INV1)

| Pin | Signal   |
|-----|----------|
| 1   | +12V     |
| 2   | GND      |
| 3   | BKL EN   |
| 4   | BKL CTRL |
| 5   | +5V      |

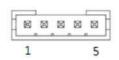

| Table A.10: LVDS Panel Voltage Selection Header (JLVDS1) |        |     |          |
|----------------------------------------------------------|--------|-----|----------|
| Pin                                                      | Signal | Pin | Signal   |
| 1                                                        | NC     | 2   | +5V      |
| 3                                                        | +12V   | 4   | EDP1 VDD |
| 5                                                        | NC     | 6   | +3.3V    |

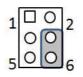

| Pin | Signal      | Pin | Signal      |
|-----|-------------|-----|-------------|
|     | +VDD_LVDS1  | 2   | +VDD_LVDS1  |
| 5   | LVDS_DET#   | 4   | GND         |
| ;   | +VDD_LVDS1  | 6   | +VDD_LVDS1  |
| ,   | LVDS1_A0N   | 8   | LVDS1_A4N   |
|     | LVDS1_A0P   | 10  | LVDS1_A4P   |
| 1   | GND         | 12  | GND         |
| 3   | LVDS1_A1N   | 14  | LVDS1_A5N   |
| 5   | LVDS1_A1P   | 16  | LVDS1_A5P   |
| 7   | GND         | 18  | GND         |
| 9   | LVDS1_A2N   | 20  | LVDS1_A6N   |
| !1  | LVDS1_A2P   | 22  | LVDS1_A6P   |
| 3   | GND         | 24  | GND         |
| 5   | LVDS1_CLK1N | 26  | LVDS1_CLK2N |
| 7   | LVDS1_CLK1P | 28  | LVDS1_CLK2P |
| 9   | GND         | 30  | GND         |
| 51  | LVDS1_SCD   | 32  | LVDS1_SDD   |
| 3   | GND         | 34  | LVDS1_PIN34 |
| 5   | LVDS1_A3N   | 36  | LVDS1_A7N   |
| 7   | LVDS1_A3P   | 38  | LVDS1_A7P   |
| 9   | LVDS1_ENBKL | 40  | LVDS1_VCON  |

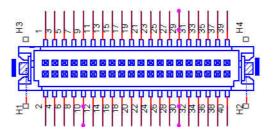

| Table A.12: MCU Programming Header (JCAN2) |         |  |
|--------------------------------------------|---------|--|
| Pin                                        | Signal  |  |
| 1                                          | MCLR#   |  |
| 2                                          | +V5_CAN |  |
| 3                                          | GND     |  |
| 4                                          | PG_DAT  |  |
| 5                                          | PG_CLK  |  |

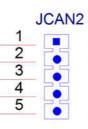

| Table A.13: CAN BUS Header (CAN1) |        |  |
|-----------------------------------|--------|--|
| Pin                               | Signal |  |
| 1                                 | CAN_H1 |  |
| 2                                 | CAN_L1 |  |
| 3                                 | GND    |  |

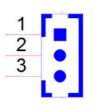

| Table A | Table A.14: Low Pin Count Header (LPC1) |     |                |  |  |
|---------|-----------------------------------------|-----|----------------|--|--|
| Pin     | Signal                                  | Pin | Signal         |  |  |
| 1       | SOC_LPC_AD1                             | 2   | CLKOUT_25M_LPC |  |  |
| 3       | SOC_LPC_AD0                             | 4   | PM_PLTRST#     |  |  |
| 5       | +V3.3                                   | 6   | SOC_LPC_FRAME# |  |  |
| 7       | GND                                     | 8   | SOC_LPC_AD3    |  |  |
| 9       | NC                                      | 10  | SOC_LPC_AD2    |  |  |

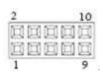

| Table A.15: SPI Programming Pin Header (SPI_CN1) |        |     |        |  |
|--------------------------------------------------|--------|-----|--------|--|
| Pin                                              | Signal | Pin | Signal |  |
| 1                                                | CS#    | 2   | +3.3V  |  |
| 3                                                | MISO   | 4   | NC     |  |
| 5                                                | NC     | 6   | SCK    |  |
| 7                                                | GND    | 8   | MOSI   |  |

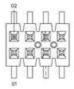

| Table A.16: CMOS Battery Connector (BAT1) |        |  |
|-------------------------------------------|--------|--|
| Pin                                       | Signal |  |
| 1                                         | VBAT   |  |
| 2                                         | GND    |  |

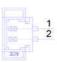

| Table A.1 | Table A.17: General Purpose I/O Pin Header (GPIO1) |     |        |  |  |
|-----------|----------------------------------------------------|-----|--------|--|--|
| Pin       | Signal                                             | Pin | Signal |  |  |
| 1         | GPIO0                                              | 2   | GPIO4  |  |  |
| 3         | GPIO1                                              | 4   | GPIO5  |  |  |
| 5         | GPIO2                                              | 6   | GPIO6  |  |  |
| 7         | GPIO3                                              | 8   | GPIO7  |  |  |
| 9         | +3.3V                                              | 10  | GND    |  |  |

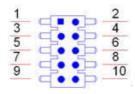

| Table A.18: COMS Mode Selection (JCMOS1) |            |  |
|------------------------------------------|------------|--|
| Pin                                      | Signal     |  |
| 1                                        | VBAT       |  |
| 2                                        | RTC RESET# |  |
| 3                                        | GND        |  |

| Table A.19: AT/ATX Mode Selection (PSON1) |        |  |
|-------------------------------------------|--------|--|
| Pin                                       | Signal |  |
| 1                                         | AT     |  |
| 2                                         | +3.3V  |  |
| 3                                         | ATX    |  |

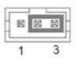

| Table A.20: Serial Bus Header (JFP2) |          |
|--------------------------------------|----------|
| Pin                                  | Signal   |
| 1                                    | SMB_DATA |
| 2                                    | SMB_CLK  |
| 3                                    | GND      |

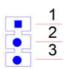

| Table A.21 | : PWRBTN#/ RES | ET#/HDD LED/ P | ower LED Header (JFP1) |
|------------|----------------|----------------|------------------------|
| Pin        | Signal         | Pin            | Signal                 |
| 1          | HDD LED+       | 2              | PWR_BTN+               |
| 3          | HDD LED-       | 4              | PWR_BTN-               |
| 5          | PWR LED+       | 6              | RST_BTN+               |
| 7          | PWR LED-       | 8              | RST_BTN-               |

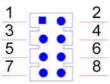

| Table A | .22: SATA Power H | eader (SATA_PWF | R1)    |  |
|---------|-------------------|-----------------|--------|--|
| Pin     | Signal            | Pin             | Signal |  |
| 1       | +V5               | 3               | GND    |  |
| 2       | GND               | 4               | +12V   |  |

| ŀ | 20 | 闼 | 闼 | 33 | 1 |
|---|----|---|---|----|---|
|---|----|---|---|----|---|

| Table A.23: | SATA Signal Conne | ector (SATA1) |
|-------------|-------------------|---------------|
| Pin         | Signal            |               |
| 1           | GND               |               |
| 2           | TX+               |               |
| 3           | TX-               |               |
| 4           | GND               |               |
| 5           | RX-               |               |
| 6           | RX+               |               |
| 7           | GND               |               |

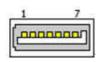

# Table A.24: COM Port Header (COM1)

| For RS23 | 32:       |     |        |  |
|----------|-----------|-----|--------|--|
| Pin      | Signal    | Pin | Signal |  |
| 1        | DCD#      | 2   | DSR#   |  |
| 3        | RXD       | 4   | RTS#   |  |
| 5        | TXD       | 6   | CTS#   |  |
| 7        | DTR#      | 8   | RI#    |  |
| 9        | GND       | 10  | NC     |  |
| For MDB  | (option): |     |        |  |
| Pin      | Signal    | Pin | Signal |  |
| 1        | NC        | 2   | NC     |  |
| 3        | RXD       | 4   | NC     |  |
| 5        | TXD       | 6   | NC     |  |
| 7        | NC        | 8   | NC     |  |
| 9        | GND       | 10  | NC     |  |
| -        |           |     |        |  |

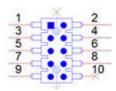

# Table A.25: COM Port Header (COM2)

|  | For | RS-422/485: |  |
|--|-----|-------------|--|
|--|-----|-------------|--|

| Pin       | Signal           | Pin | Signal |  |
|-----------|------------------|-----|--------|--|
| 1         | COM2_422_485_TX- | 2   | NC     |  |
| 3         | COM2_422_485_TX+ | 4   | NC     |  |
| 5         | COM2_422_RX+     | 6   | NC     |  |
| 7         | COM2_422_RX-     | 8   | NC     |  |
| 9         | GND              | 10  | NC     |  |
| For ccTla | k (option):      |     |        |  |
| Pin       | Signal           | Pin | Signal |  |
| 1         | NC               | 2   | NC     |  |
| 3         | NC               | 4   | NC     |  |
| 5         | Data             | 6   | NC     |  |
| 7         | NC               | 8   | NC     |  |
| 9         | GND              | 10  | NC     |  |
| 9         | GND              | 10  | NC     |  |

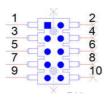

# Table A.26: MINIPCIE and mSATA Connector (MINI-PCIE1)

| MINIPCIE |               |     |           |
|----------|---------------|-----|-----------|
| Pin      | Signal        | Pin | Signal    |
| 1        | WAKE#         | 2   | +3.3Vaux  |
| 3        | Reserved      | 4   | GND       |
| 5        | Reserved      | 6   | +1.5V     |
| 7        | CLKREQ#       | 8   | Reserved  |
| 9        | GND           | 10  | Reserved  |
| 11       | REFCLK-       | 12  | Reserved  |
| 13       | REFCLK+       | 14  | Reserved  |
| 15       | GND           | 16  | Reserved  |
| 17       | Reserved      | 18  | GND       |
| 19       | Reserved      | 20  | DISABLE#  |
| 21       | DETECT#       | 22  | RESET#    |
| 23       | PCIE_RX+      | 24  | +3.3Vaux  |
| 25       | PCIE_RX-      | 26  | GND       |
| 27       | GND           | 28  | +1.5V     |
| 29       | GND           | 30  | SMB_CLK   |
| 31       | PCIE_TX-      | 32  | SMB_DATA  |
| 33       | PCIE_TX+      | 34  | GND       |
| 35       | GND           | 36  | USB_D-    |
| 37       | GND           | 38  | USB_D+    |
| 39       | +3.3Vaux      | 40  | GND       |
| 41       | +3.3Vaux      | 42  | Reserved  |
| 43       | V1.2_DETECT#  | 44  | LED_WLAN# |
| 45       | Reserved      | 46  | Reserved  |
| 47       | Reserved      | 48  | +1.5V     |
| 49       | Reserved      | 50  | GND       |
| 51       | MSATA_DETECT# | 52  | +3.3Vaux  |
| mSATA    |               |     |           |
| Pin      | Signal        | Pin | Signal    |
| 1        | Reserved      | 2   | +3.3V     |
| 3        | Reserved      | 4   | GND       |
| 5        | Reserved      | 6   | +1.5V     |
| 7        | Reserved      | 8   | Reserved  |
| 9        | GND           | 10  | Reserved  |
| 11       | Reserved      | 12  | Reserved  |
| 13       | Reserved      | 14  | Reserved  |
| 15       | GND           | 16  | Reserved  |
| 17       | Reserved      | 18  | GND       |
| 19       | Reserved      | 20  | Reserved  |
| 21       | DETECT#       | 22  | Reserved  |
| 23       | RX+           | 24  | +3.3V     |
| 25       | RX-           | 26  | GND       |
| 27       | GND           | 28  | +1.5V     |
| 29       | GND           | 30  | SMB_CLK   |
|          |               |     |           |

| Table A | .26: MINIPCIE and mSA | TA Connect | tor (MINI-PCIE1) |
|---------|-----------------------|------------|------------------|
| 31      | TX-                   | 32         | SMB_DATA         |
| 33      | TX+                   | 34         | GND              |
| 35      | GND                   | 36         | Reserved         |
| 37      | GND                   | 38         | Reserved         |
| 39      | +3.3V                 | 40         | GND              |
| 41      | +3.3V                 | 42         | Reserved         |
| 43      | Reserved              | 44         | Reserved         |
| 45      | Reserved              | 46         | Reserved         |
| 47      | Reserved              | 48         | +1.5V            |
| 49      | Reserved              | 50         | GND              |
| 51      | MSATA_DETECT#         | 52         | +3.3V            |

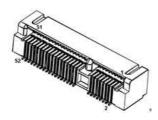

| Table A.27: | Next Generation Form     | Factor (M.2_ | .1)                |
|-------------|--------------------------|--------------|--------------------|
| Pin         | Signal                   | Pin          | Signal             |
| 1           | GND                      | 43           | PCIE_RX-           |
| 2           | +V3.3SB_M.2              | 44           | NC                 |
| 3           | USB_D+                   | 45           | GND                |
| 4           | +V3.3SB_M.2              | 46           | NC                 |
| 5           | USB_D-                   | 47           | CK100M_NGFF+       |
| 6           | NC                       | 48           | NC                 |
| 7           | GND                      | 49           | CK100M_NGFF-       |
| 8           | NGFF_I2S3_Z_BCLK         | 50           | NGFF_PMU_SUSCLK    |
| 9           | SDIO_WIFI_CLK            | 51           | GND                |
| 10          | NGFF_I2S3_Z_SYNC         | 52           | NGFF_PLTRST#       |
| 11          | SDIO_WIFI_CMD            | 53           | PCIE_REQ2_NGFF#    |
| 12          | NGFF_I2S3_Z_SDI          | 54           | NGFF_BT_DISABLE#   |
| 13          | SDIO_WIFI_D0             | 55           | PCIE_NGFF_WAKE2#   |
| 14          | NGFF_I2S3_Z_SDO          | 56           | NGFF_WIFI_DISABLE# |
| 15          | SDIO_WIFI_D1             | 57           | GND                |
| 16          | NC                       | 58           | NC                 |
| 17          | SDIO_WIFI_D2             | 59           | NC                 |
| 18          | GND                      | 60           | NC                 |
| 19          | SDIO_WIFI_D3             | 61           | NC                 |
| 20          | NGFF_CONN_UART_WA<br>KE# | 62           | NC                 |
| 21          | SDIO_WIFI_WAKE#          | 63           | GND                |
| 22          | NGFF_UART0_Z_RXD         | 64           | NC                 |
| 23          | SDIO_WIFI_RST            | 65           | NC                 |
| 32          | NGFF_UART0_Z_TXD         | 66           | NC                 |
| 33          | GND                      | 67           | NC                 |
| 34          | NGFF_UART0_Z_CTS#        | 68           | NC                 |
| 35          | PCIE_TX+                 | 69           | GND                |
| 36          | NGFF_UART0_Z_RTS#        | 70           | NC                 |
| 37          | PCIE_TX-                 | 71           | NC                 |
| 38          | NC                       | 72           | +V3.3SB_M.2        |
| 39          | GND                      | 73           | NC                 |
| 40          | NC                       | 74           | +V3.3SB_M.2        |
| 41          | PCIE_RX+                 | 75           | GND                |
| 42          | NC                       |              |                    |

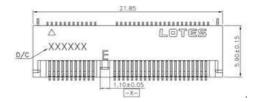

| Table A.28: | CPU FAN Connector (CPUFAN1) |
|-------------|-----------------------------|
| Pin         | Signal                      |
| 1           | GND                         |
| 2           | VCC                         |
| 3           | CPU FANOUT                  |
| 4           | CPU FANIN                   |

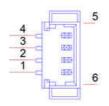

## DDR3L SO-DIMM Socket (DIMMA1)

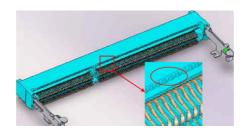

# CPU-System on Chip(SOC1)

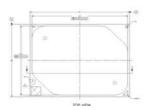

| Table A | .29: BIOS Flash (SPI1 | l)  |             |  |
|---------|-----------------------|-----|-------------|--|
| Pin     | Signal                | Pin | Signal      |  |
| 1       | SPI_Z_CS0             | 5   | SPI_Z_MOSI  |  |
| 2       | SPI_Z_MISO            | 6   | SPI_Z_CLK   |  |
| 3       | SPI_Z_IO2             | 7   | SPI_Z_IO3   |  |
| 4       | GND                   | 8   | +V1.8SB_SPI |  |

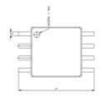

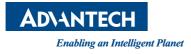

# www.advantech.com

Please verify all specifications before quoting. This guide is intended for reference purposes only.

All product specifications are subject to change without notice.

No part of this publication may be reproduced in any form or by any means, electronic, photocopying, recording or otherwise, without prior written permission from the publisher.

All brand and product names are trademarks or registered trademarks of their respective companies.

© Advantech Co., Ltd. 2019